## **Монітор Dell S2421HN/S2721HN/ S2421NX/S2721NX**

Посібник користувачів

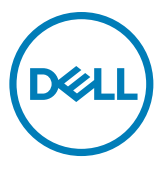

**Модель монітора: S2421HN/S2721HN/S2421NX/S2721NX Нормативна модель: S2421Ht/S2721Ht**

- **ПРИМІТКА: ПРИМІТКА вказує на важливу інформацію, що допоможе краще користуватися монітором.**
- **УВАГА: УВАГА позначає потенційну загрозу апаратному забезпеченню або втрату даних через невиконання інструкцій.**
- **ОБЕРЕЖНО: ОБЕРЕЖНО позначає потенційне пошкодження майна, травми або смерть людей і тварин.**

**Авторські права © 2020 належать Dell Inc. або її філіалам. Всі права застережено.** Dell, EMC та інші торгові марки є торговими марками Dell Inc. або її філіалів. Інші торгові марки можуть бути торговими марками відповідних власників.

 $2020 - 11$ 

Вид. A01

# **Зміст**

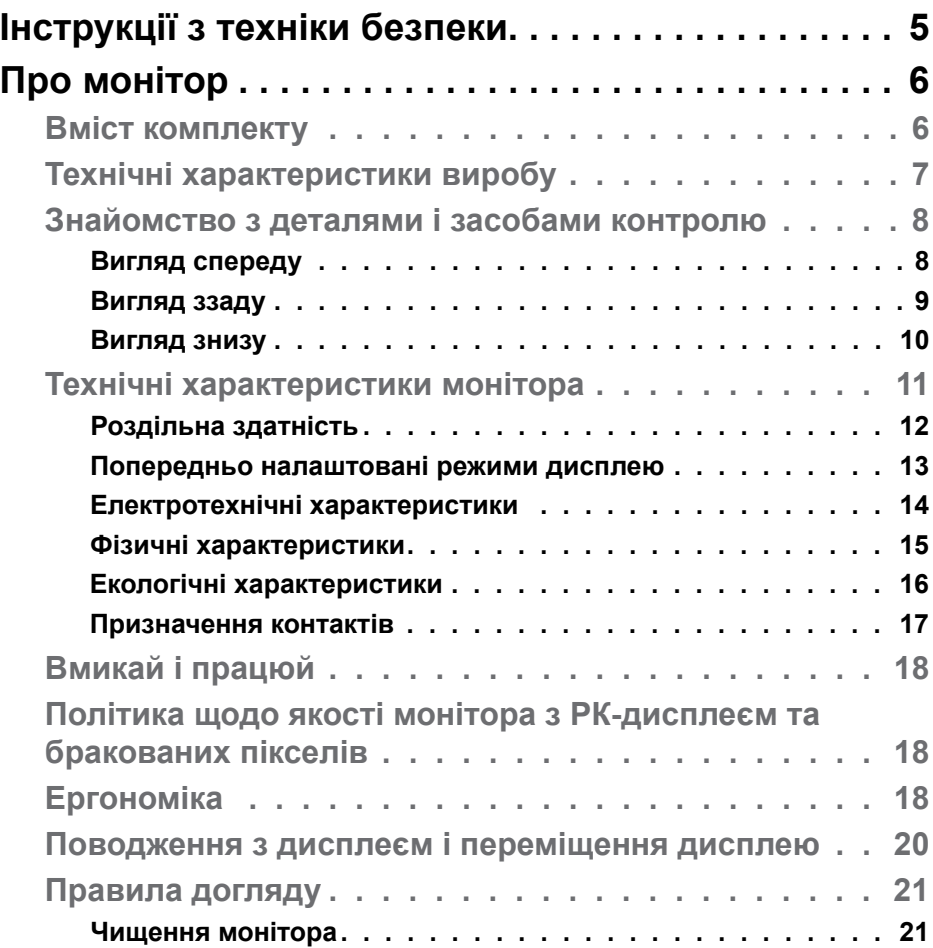

 $(\sim$ LL

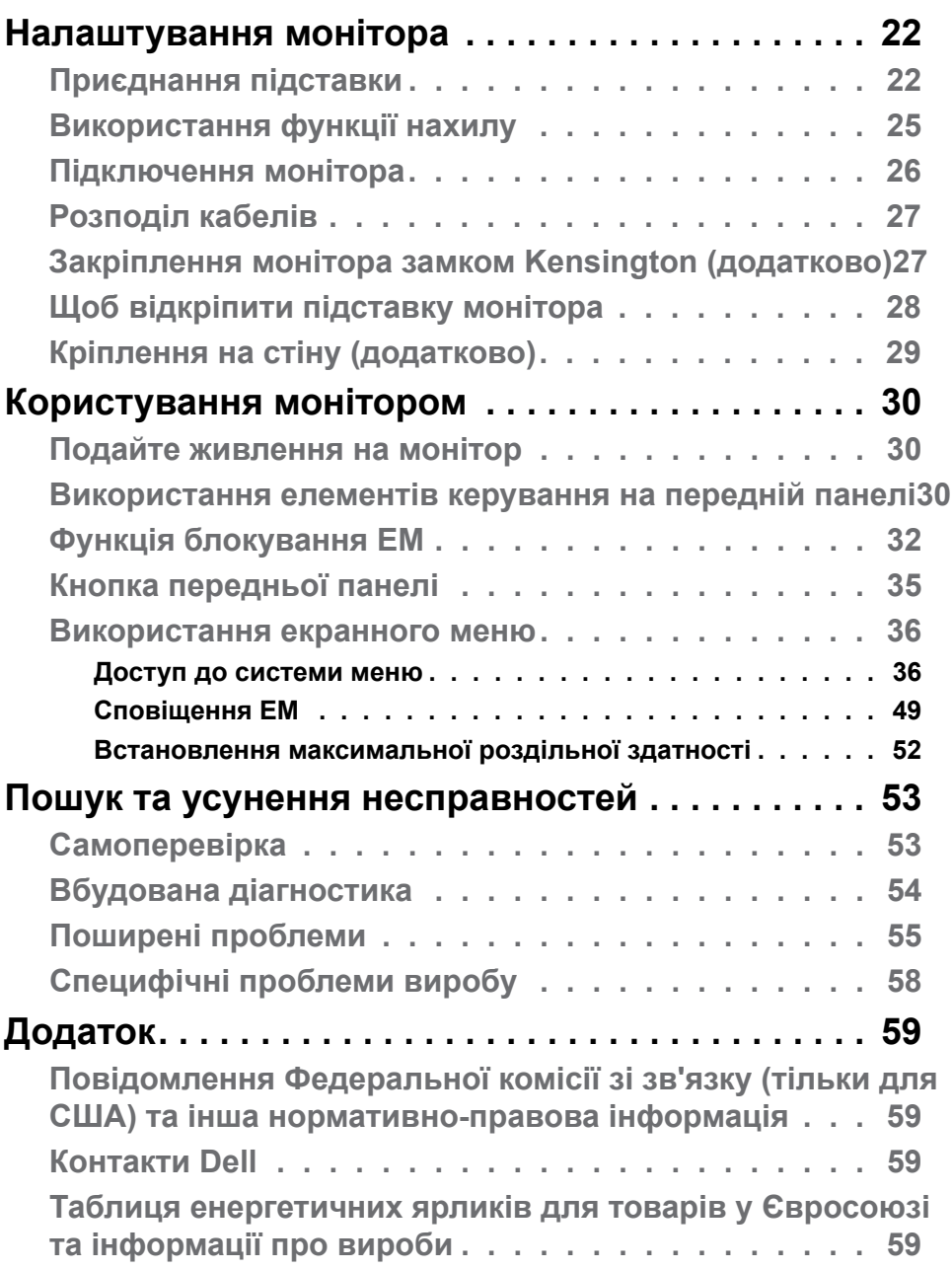

 $(PELL)$ 

## <span id="page-4-0"></span>**Інструкції з техніки безпеки**

- **УВАГА: Користування засобами контролю, регулюванням або процедурами, окрім вказаних у цій документації, може спричинити удар електричним струмом, проблеми електромережі та/або небезпеку механічних травм.**
	- Розташуйте монітор на рівній поверхні та поводьтеся з ним обережно. Екран вразливий, і падіння або різкий удар можуть пошкодити його.
	- Завжди перевіряйте, чи відповідають електричні характеристики монітора доступному живленню змінного струму.
	- Тримайте монітор при кімнатній температурі. Надмірні холод або спека погано впливають на рідкі кристали дисплею.
	- Не піддавайте монітор дії жорсткої вібрації або струсів. До прикладу, не кладіть монітор у багажник автомобіля.
	- Вимкніть монітор, коли ним не користуються протягом тривалого часу.
	- Щоб уникнути удару електрострумом, не намагайтеся знімати будь-які покриття або торкатися деталей всередині монітора.

Інструкції з техніки безпеки див. у розділі «Інформація про техніку безпеки, захист довкілля та нормативи (SERI).

Інструкції з техніки безпеки | **5**

**DEL** 

## <span id="page-5-0"></span>**Про монітор**

## **Вміст комплекту**

Монітор поставляється з представленими нижче компонентами. Перевірте, чи ви отримали всі компоненти, і, якщо чогось не вистачає, [зверніться в](#page-58-1)  [компанію Dell](#page-58-1).

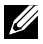

**ПРИМІТКА: Деякі компоненти можуть бути додатковими і не постачатися з монітором. Деякі функції можуть бути недоступні у певних країнах.**

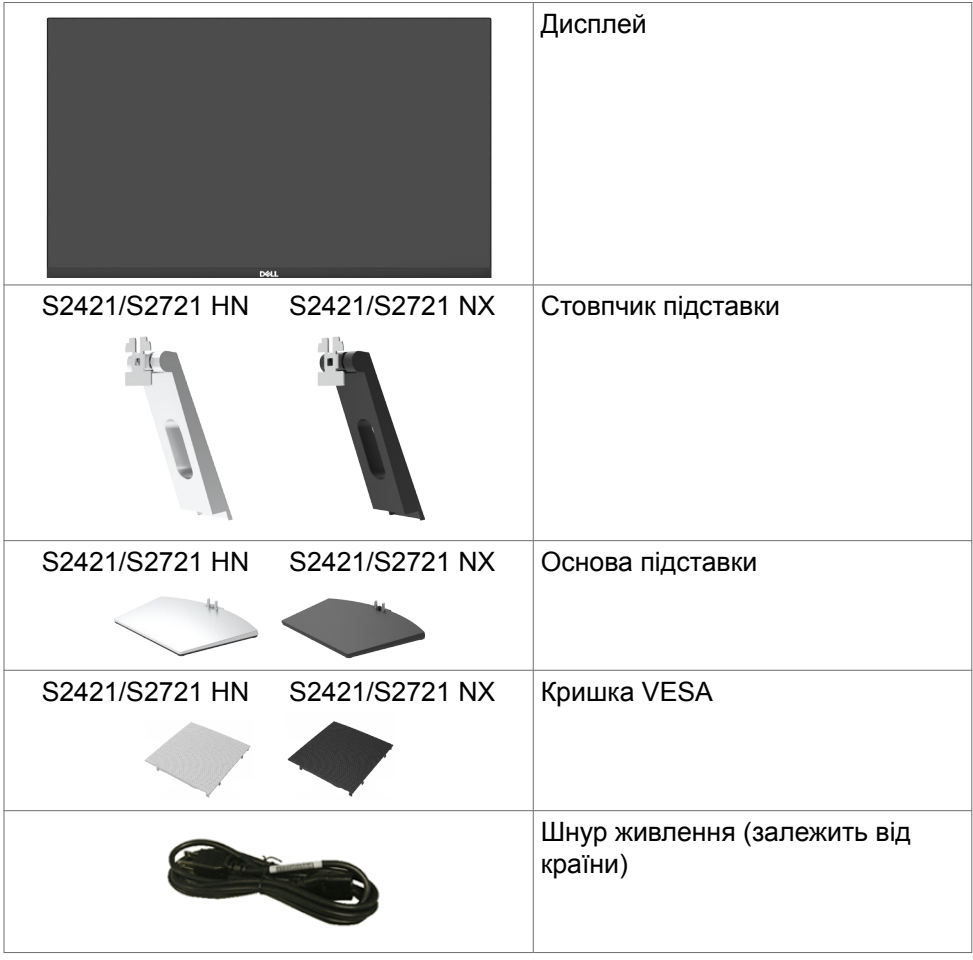

DELI

<span id="page-6-0"></span>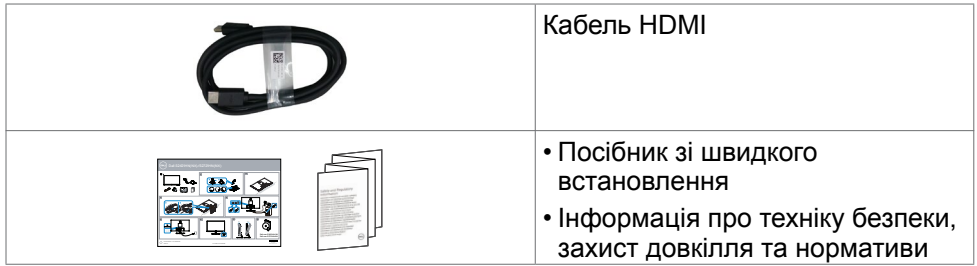

## **Технічні характеристики виробу**

Монітор **Dell S2421HN/S2421NX/S2721HN/S2721NX** має активну матрицю з використанням тонкоплівкової транзисторної технології (TFT) , рідкокристалічний (РК) дисплей і світлодіодне підсвічування. Технічні характеристики монітора включають:

- **S2421HN/S2421NX:** Активна ділянка дисплея 60,45 см (23,80 дюйма) по діагоналі, роздільна здатність 1920 x 1080 (співвідношення 16:9) плюс підтримка повноекранного режиму для низької роздільної здатності.
- **S2721HN/S2721NX:** Активна ділянка дисплея 68,6 см (27 дюймів) по діагоналі, роздільна здатність 1920 x 1080 (співвідношення 16:9) плюс підтримка повноекранного режиму для низької роздільної здатності.
- Можливість регулювання нахилу.
- Знімна підставка й монтажні отвори 100 мм відповідно до стандарту VESA™ забезпечують гнучкість установки.
- Надтонка рамка мінімізує розрив зображення при застосуванні багатьох моніторів, спрощує встановлення і має стильний вигляд.
- Розширені можливості цифрового підключення HDMI допоможуть монітору залишатися сучасним у майбутньому.
- Здатність до «вмикай і працюй», якщо комп'ютер це підтримує.
- Регулювання екранного меню (ЕМ) для спрощених налаштування і оптимізації екрану.
- Підтримка технології AMD FreeSync<sup>тм</sup>. Сертифікований діапазон AMD Freesync™ від 48 Гц до 75 Гц.
- Блокування кнопок Живлення та ЕМ.
- Отвір замка безпеки.
- $≤ 0.3$  Вт у режимі очікування.
- Комфорт для очей з екраном без мерехтіння.
- **ОБЕРЕЖНО: Довготривале випромінювання блакитного світла з монітору може спричинити напругу і втому очей та навіть пошкодити зір. Функцію ComfortView створено для комфортного перегляду, що зумовлено меншим випромінюванням синього світла від монітора.**

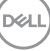

### <span id="page-7-0"></span>**Знайомство з деталями і засобами контролю**

**Вигляд спереду**

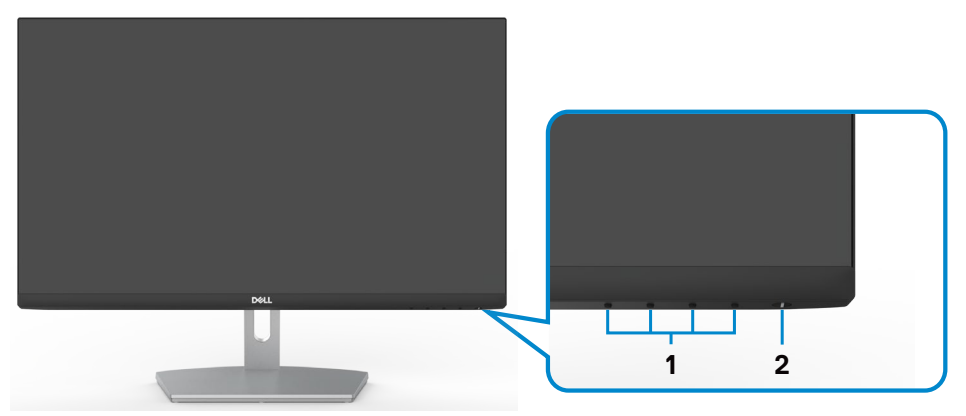

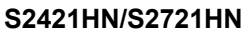

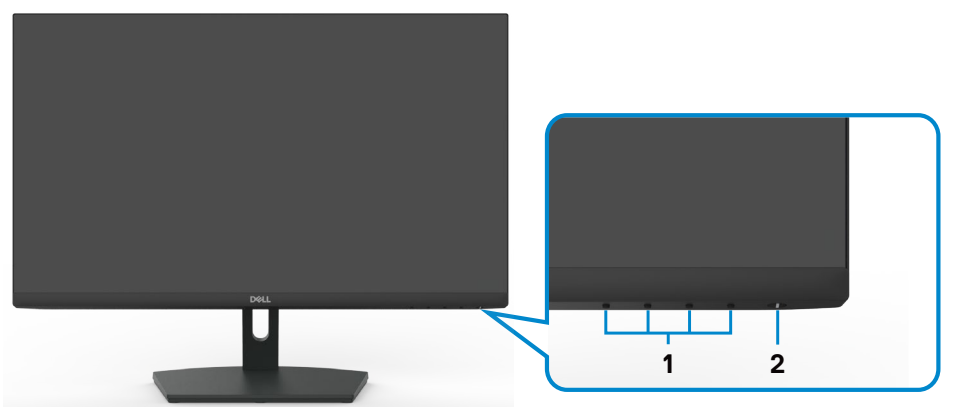

#### **S2421NX/S2721NX**

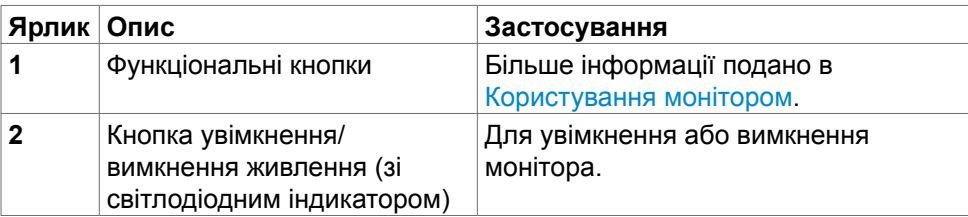

**8** | Про монітор

(dell

#### <span id="page-8-0"></span>**Вигляд ззаду**

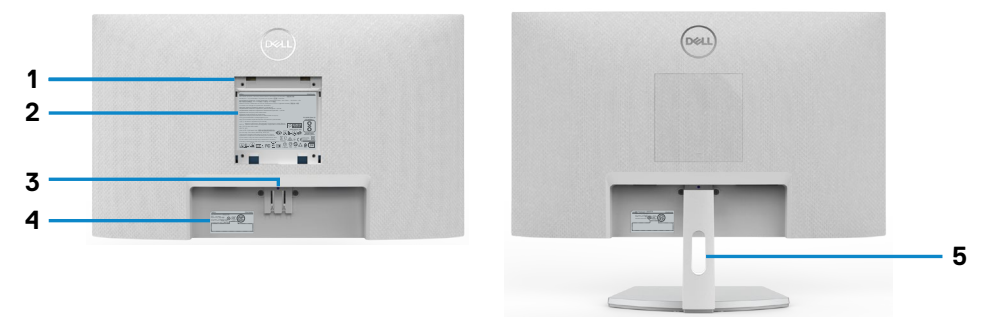

#### **S2421HN/S2721HN**

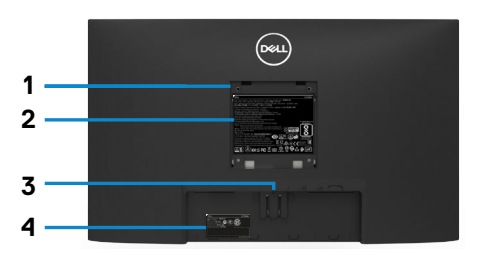

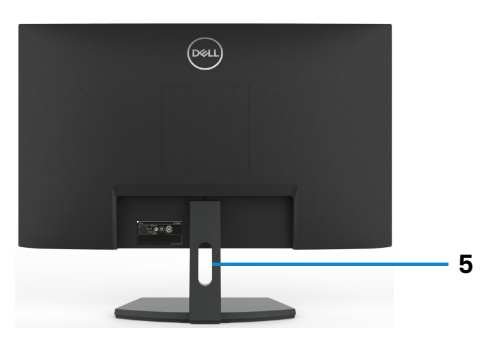

#### **S2421NX/S2721NX**

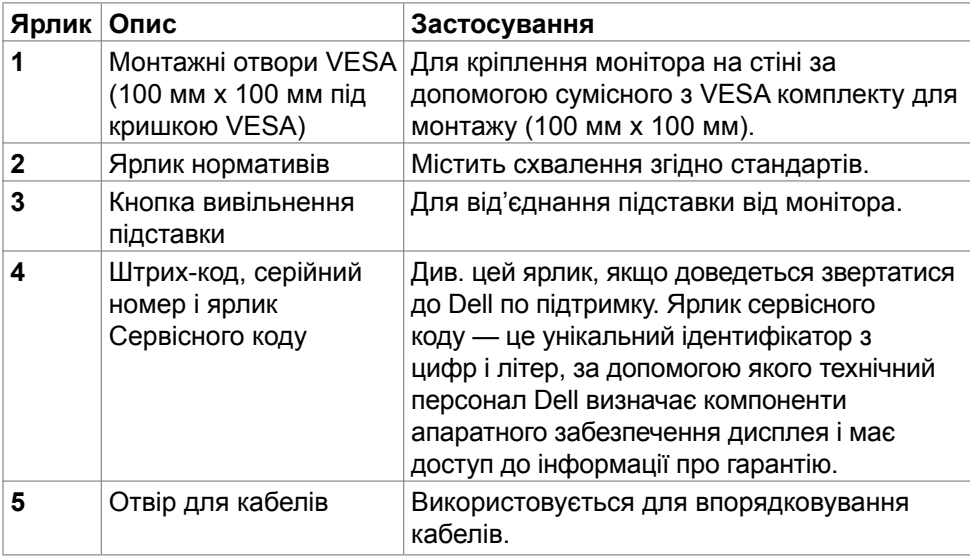

DELL

<span id="page-9-0"></span>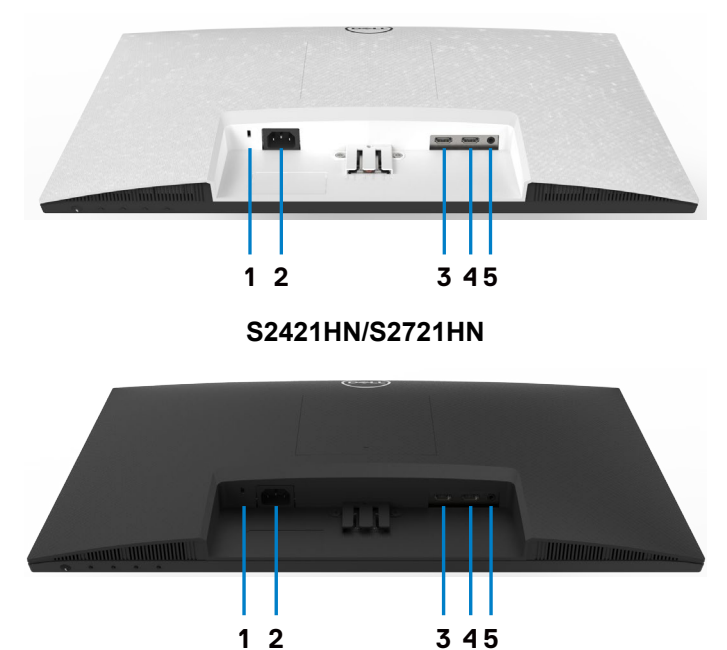

**S2421NX/S2721NX**

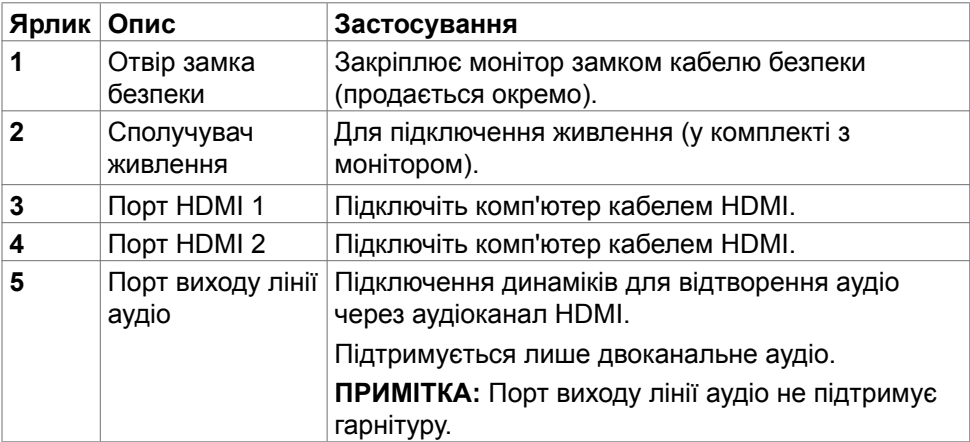

(dell

## <span id="page-10-0"></span>**Технічні характеристики монітора**

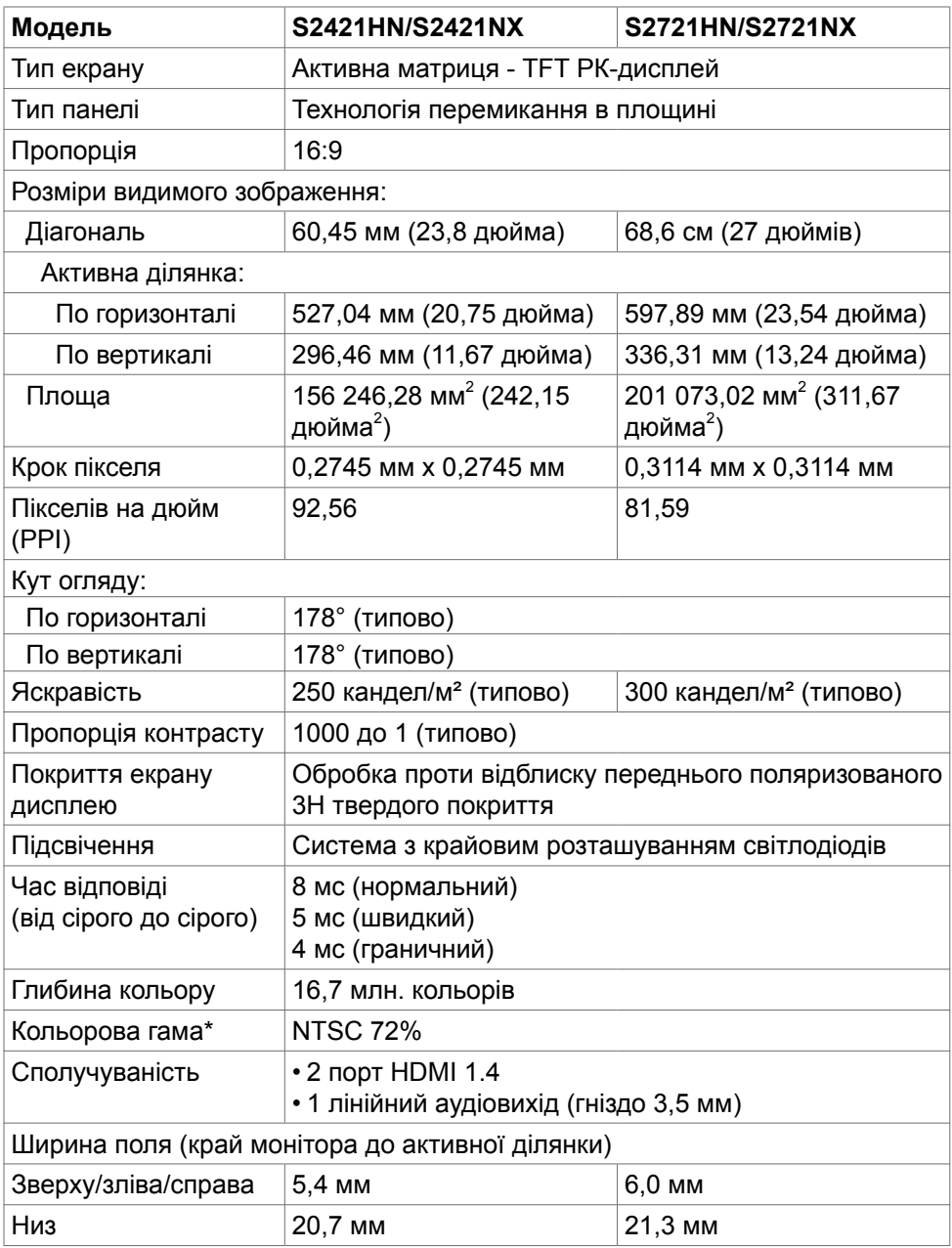

(dell

<span id="page-11-0"></span>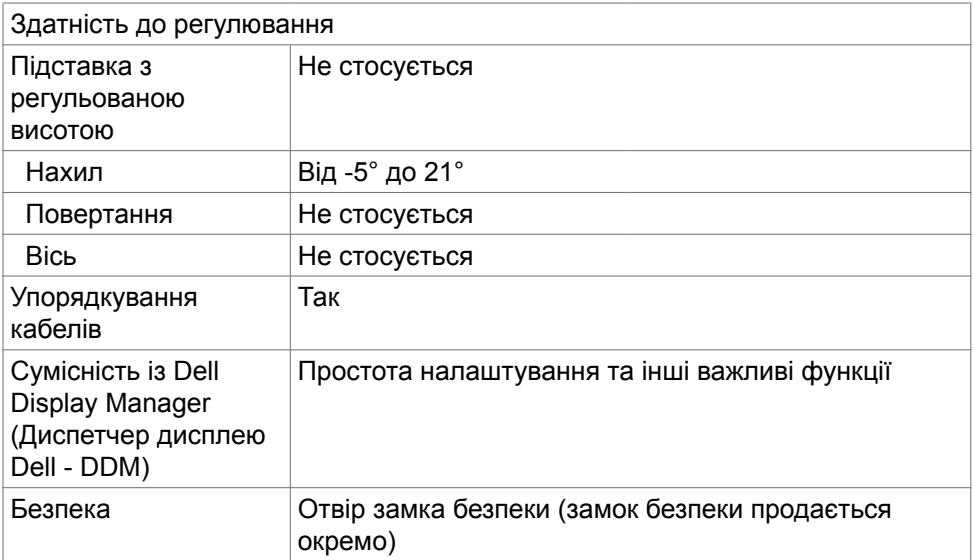

\* Лише за умов апаратної роздільної здатності, що в пункті Custom Mode (Користувацький режим).

#### **Роздільна здатність**

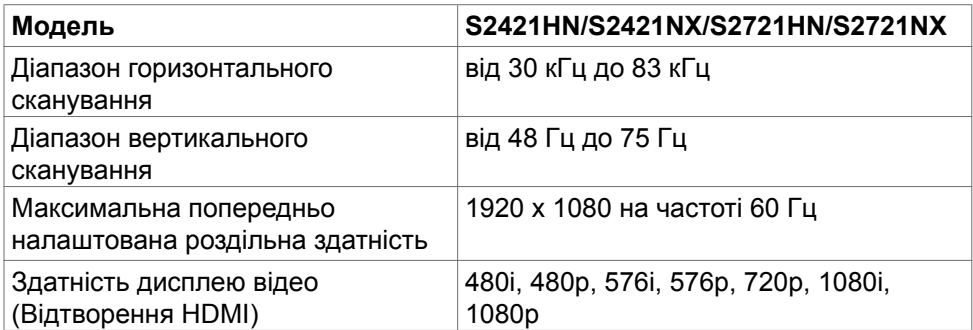

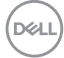

#### <span id="page-12-0"></span>**Попередньо налаштовані режими дисплею**

#### **S2421HN/S2421NX/S2721HN/S2721NX**

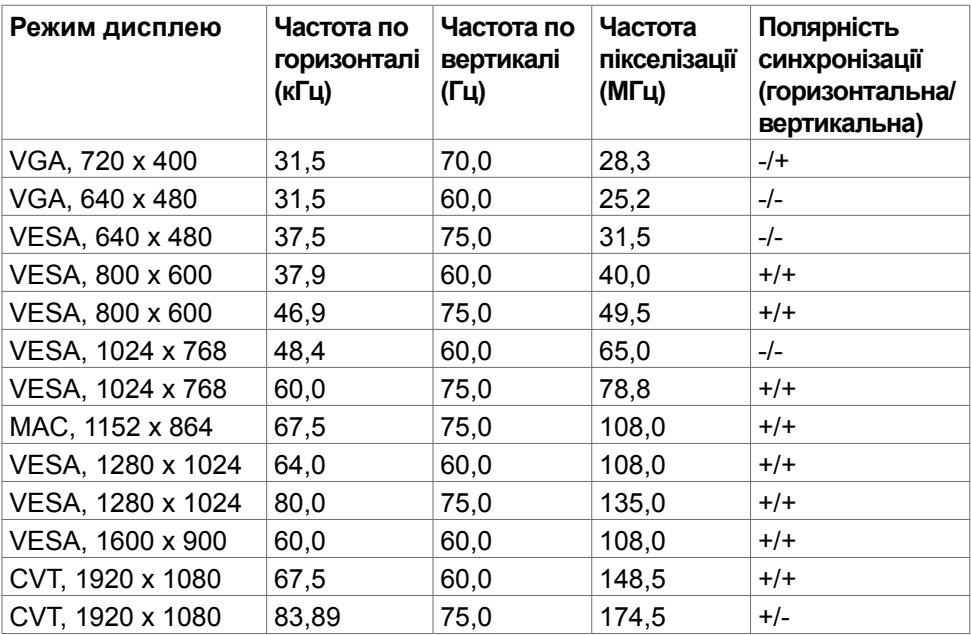

DELL

#### <span id="page-13-0"></span>**Електротехнічні характеристики**

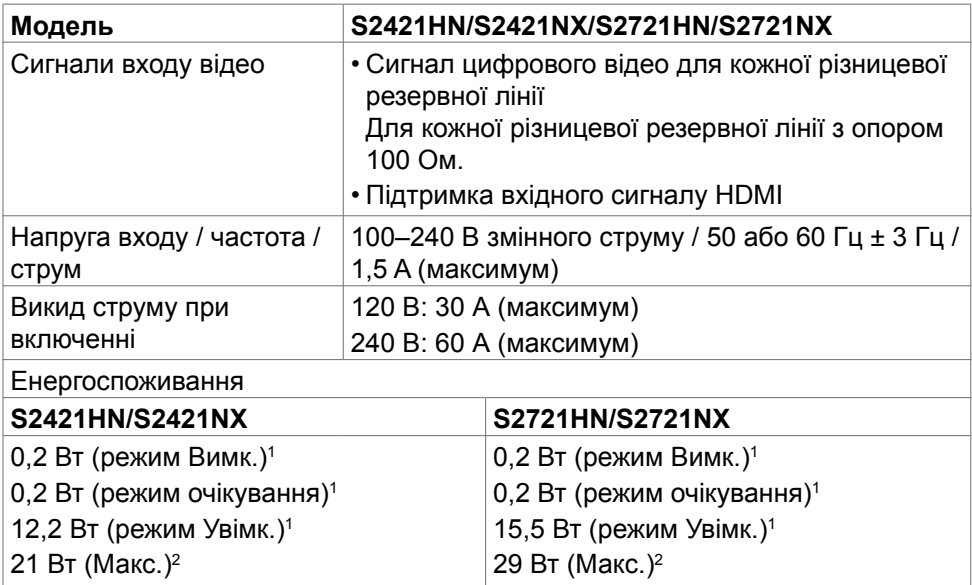

<sup>1</sup> За визначенням у EU 2019/2021 та EU 2019/2013.

<sup>2</sup> Налаштування максимальної яскравості та контрасту.

 $3 P_{\infty}$ : Енергоспоживання в режимі On (Увімк.) визначено Версією 8.0 Energy Star.

13,82 Вт  $(P_{on})^3$ 43,68 кВт (TEC)3

TEC: Загальне енергоспоживання визначено у кіловатах за Версією 8.0 Energy Star.

Цей документ має лише інформаційний характер і відображає робочі характеристики, виміряні в лабораторії. Цей виріб може мати інші робочі характеристики залежно від замовлених вами ПЗ, компонент і периферійних пристроїв. Виробник не зобов'язаний поновлювати подібну інформацію. Відповідно, клієнтам не варто покладатися на цю інформацію, щоб ухвалювати рішення про електротехнічні допуски тощо. Точність та вичерпність інформації не гарантовано і не мається на увазі.

**ПРИМІТКА:** Цей монітор має сертифікат **ENERGY STAR.**

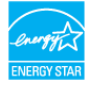

Цей виріб відповідає вимогам ENERGY STAR за умови налаштувань за замовчуванням, які можна відновити за допомогою функції Factory Reset (Скидання до заводських налаштувань) у меню ЕМ. Зміна фабричних налаштувань або активація інших функцій може збільшити енергоспоживання, що перевищить ліміт, визначений ENERGY STAR.

**D**eal

11,74 Вт  $(P_{on})^3$ 37,3 кВт (TEC)3

#### <span id="page-14-0"></span>**Фізичні характеристики**

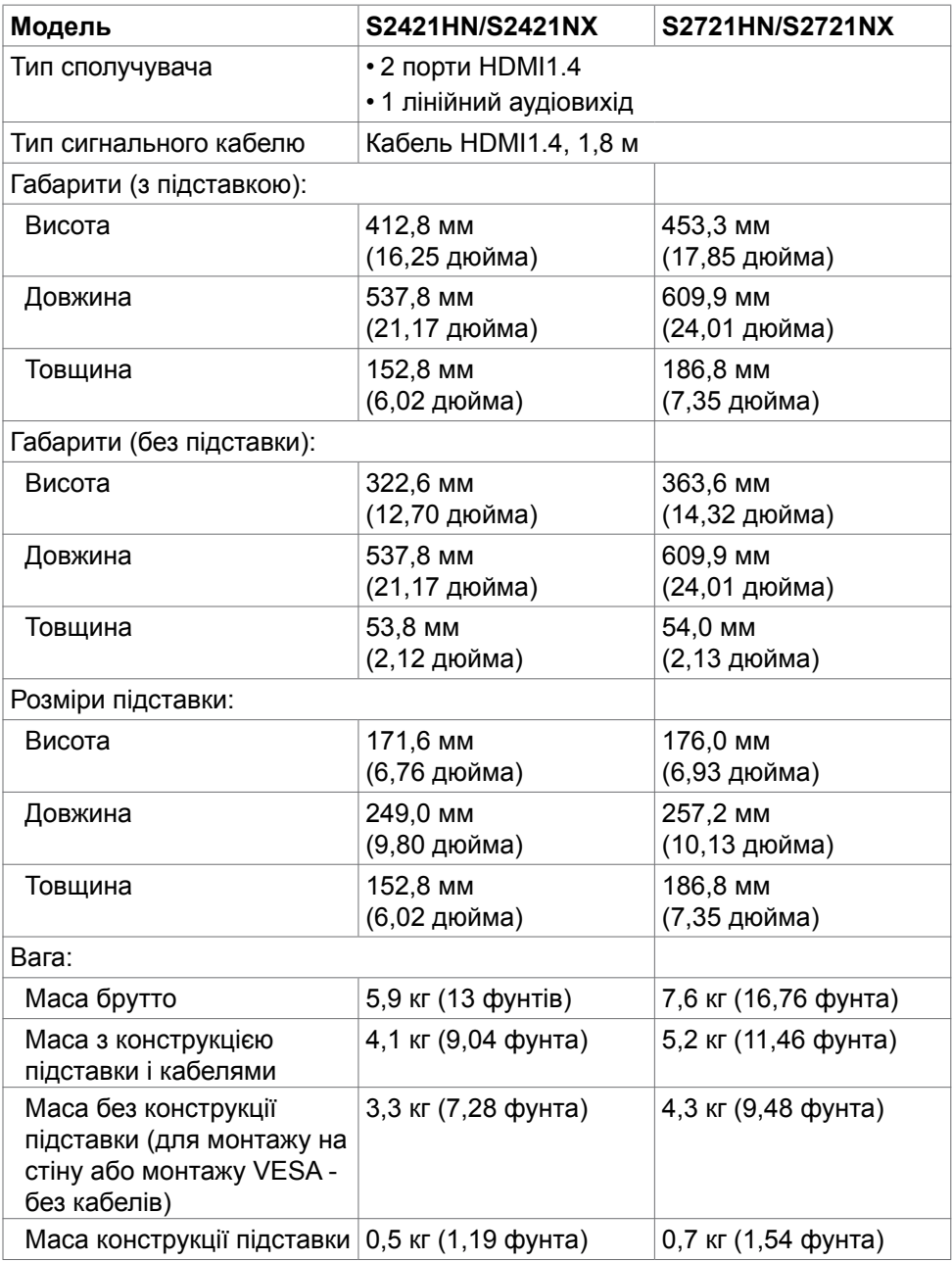

Про монітор | **15**

 $(\overline{DCL}$ 

#### <span id="page-15-0"></span>**Екологічні характеристики**

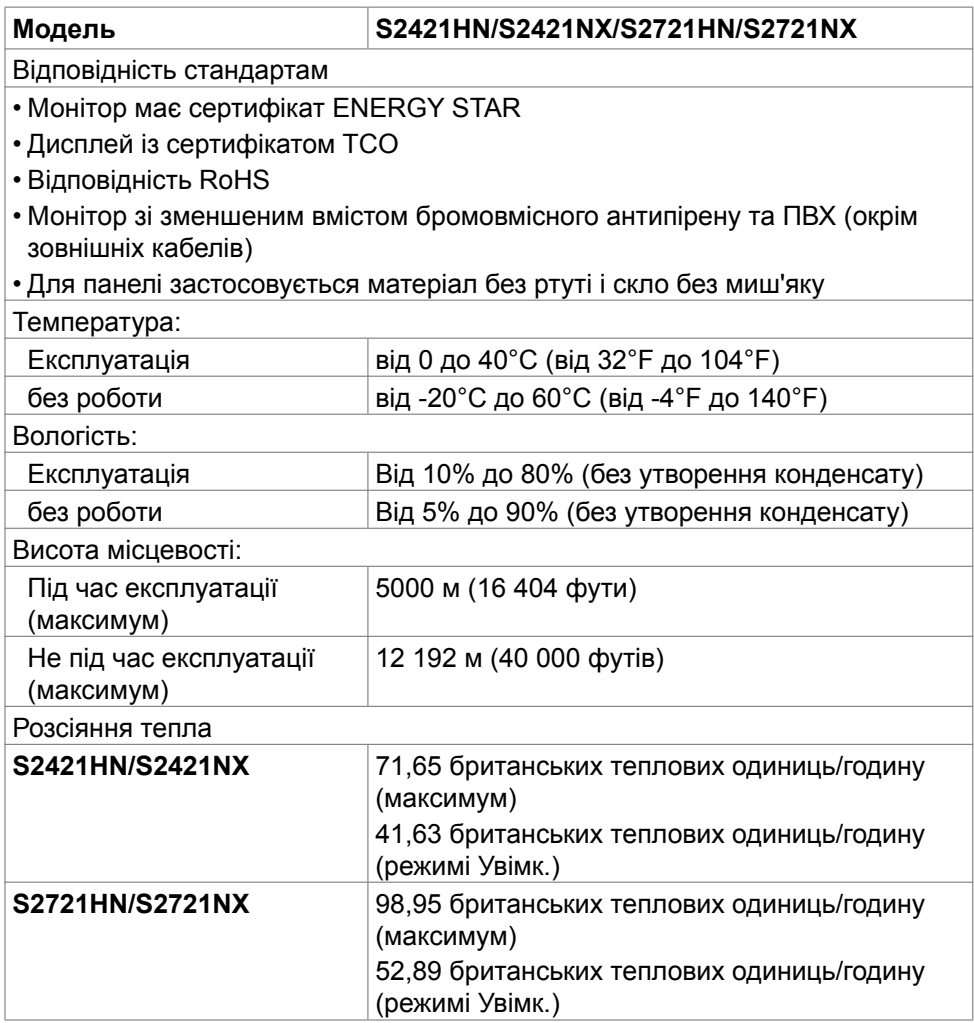

#### <span id="page-16-0"></span>**Призначення контактів**

#### **Порт HDMI**

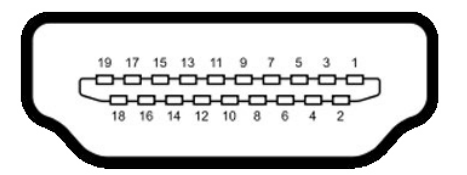

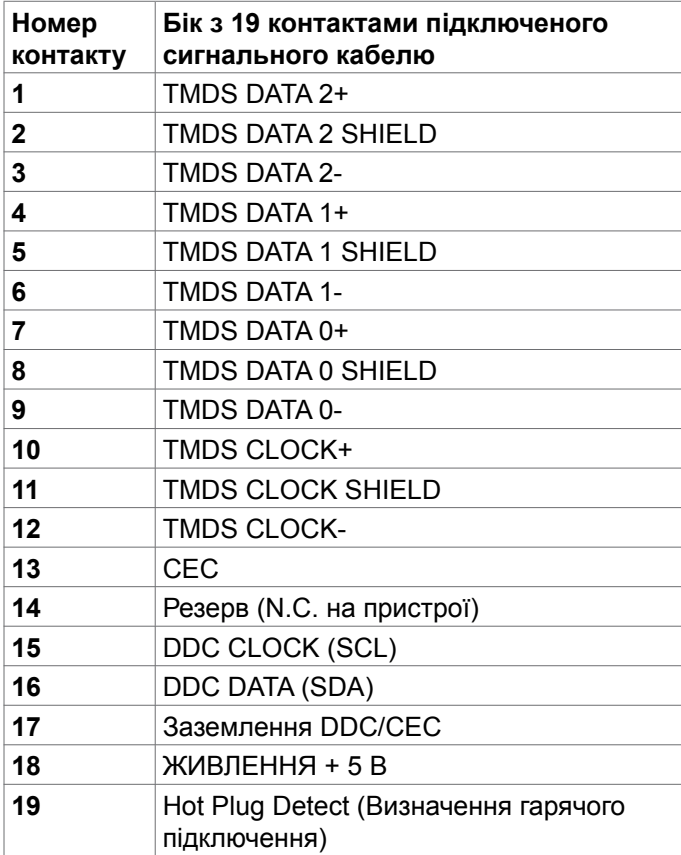

(dell

## <span id="page-17-0"></span>**Вмикай і працюй**

Можна встановити монітор в будь-яку сумісну із «Вмикай і працюй» систему. Монітор автоматично надає комп'ютеру розширену ідентифікацію даних дисплею (EDID) за допомогою протоколів каналу даних дисплея (DDC), щоб комп'ютер міг виконати самоконфігурацію та оптимізувати налаштування монітора. Більшість інсталяцій монітора автоматичні. За бажанням можна вибрати різні налаштування. Більше інформації про зміну налаштувань монітора див. у розділі Користування монітором.

### **Політика щодо якості монітора з РК-дисплеєм та бракованих пікселів**

У процесі виробництва моніторів з РК-дисплеями один або більше пікселів залишаються незмінними. Це важко помітити і не впливає на якість та функціональність дисплею. Більше інформації про політику щодо дефектних пікселів на моніторі з РК-дисплеєм розміщено на сайті підтримки Dell[:](http://www.dell.com/support/monitors)  [https://www.dell.com/pixelguidelines.](https://www.dell.com/pixelguidelines)

## **Ергономіка**

**УВАГА: Неправильне або задовге користування клавіатурою може призвести до травм.**

#### **УВАГА: Тривалий перегляд екрану монітора може втомити очі.**

Заради комфорту та ефективності, виконуйте наступні правила, коли облаштовуєте комп'ютеризоване робоче місце та користуєтеся ним:

- Розташуйте комп'ютер так, щоб монітор і клавіатура були прямо навпроти вас під час роботи. Можна придбати певні моделі поличок, на яких зручно розташувати клавіатуру правильним чином.
- Щоб зменшити ризик втоми очей і болю в шиї, руках, спині та плечах через тривале користування монітором, радимо наступне:
	- 1. Встановити екран на віддалі 20 до 28 дюймів (50–70 см) від очей.
	- 2. Щоб зволожувати очі, часто кліпати очима або промивати водою після тривалого користування монітором.
	- 3. Робити регулярні часті перерви по 20 хвилин кожні дві години.
	- 4. Під час перерв дивитися в бік від монітора і на предмети на відстані 20 футів щонайменше по 20 секунд.
	- 5. Виконувати вправи на розтягнення, щоб послабити напругу в шиї, руках, спині та плечах, коли робите перерву.

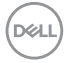

- Переконайтеся, що коли ви сидите навпроти монітора, екран розміщений на рівні очей або трохи нижче.
- Відрегулюйте нахил монітора, налаштування його контрасту і яскравості.
- Відрегулюйте освітлення довкола себе верхнє штучне освітлення, настільні лампи, фіранки або жалюзі на вікнах - щоб мінімізувати відблиски на екрані монітора.
- Сидіть на стільці з хорошою підтримкою в нижній частині спини.
- Користуючись клавіатурою або мишею, тримайте передпліччя горизонтально, а зап'ястя - у зручному нейтральному положенні.
- Завжди залишайте місце, на яке можна спертися кистями рук, коли користуєтеся клавіатурою або мишею.
- Нехай руки природно лежать з обох боків.
- Переконайтеся, що ступні розташовано рівно на підлозі.
- Сидячи, переконайтеся, що вага ніг спирається на ступні, а не на передню частину сидіння стільця. Відрегулюйте висоту стільця або користуйтеся підніжкою, якщо це потрібно для дотримання правильної постави.
- Зробіть робочі активності різноманітними. Спробуйте організувати роботу так, щоб не доводилося сидіти і працювати протягом тривалого часу. Спробуйте з регулярними інтервалами вставати і прогулюватися.
- Підтримуйте простір під робочим столом у порядку, щоб він не був захаращений кабелями і шнурами живлення, які можуть заважати зручній позі або створювати загрозу зачепитися за них.

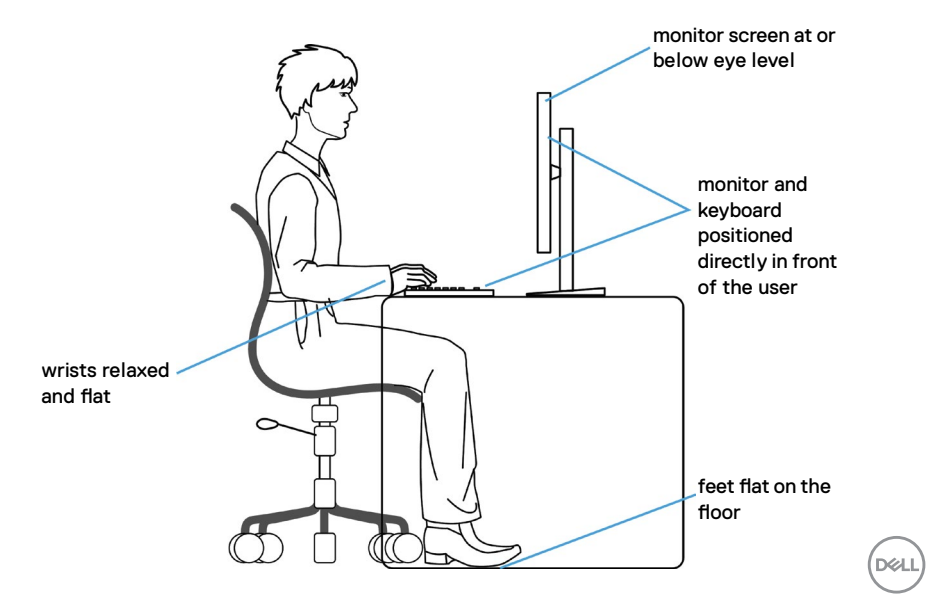

## <span id="page-19-0"></span>**Поводження з дисплеєм і переміщення дисплею**

Правила поводження з монітором, коли ви піднімаєте або переміщуєте його, подано нижче:

- Вимкніть комп'ютер і монітор перш ніж піднімати або переміщувати його.
- Відключіть від монітора всі кабелі.
- Поставте монітор в оригінальну упаковку з оригінальними пакувальними матеріалами.
- Надійно тримайте за нижній край і бік монітора, не застосовуючи надмірного тиску, коли піднімаєте і переміщуєте монітор.

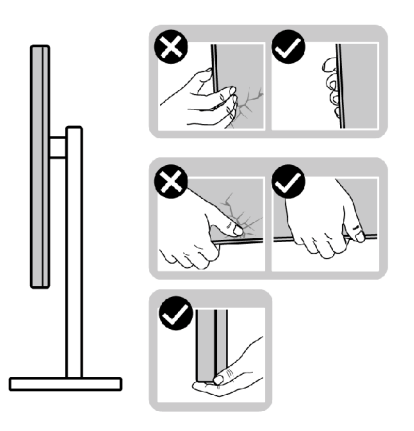

• Піднімаючи або переміщаючи монітор, переконайтеся, що екран обернено від вас, і не натискайте на ділянку дисплея, щоб уникнути подряпин або інших пошкоджень.

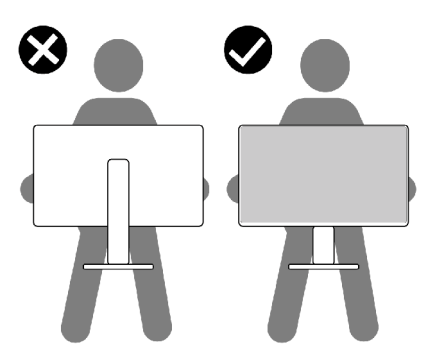

• Транспортуючи монітор, уникайте несподіваних струсів або вібрацій.

<span id="page-20-0"></span>• Піднімаючи або переміщаючи монітор, не вмикайте монітор перевернутим і тримаючи його за основу підставки або стовпчик підставки. Це може призвести до випадкового пошкодження монітора або травм у людей.

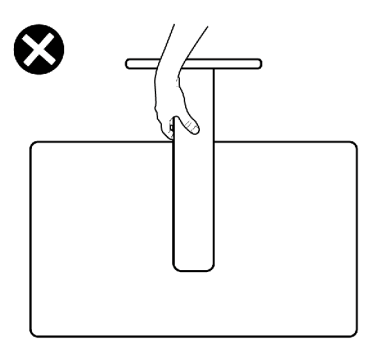

## **Правила догляду**

#### **Чищення монітора**

- **УВАГА: Перед чищенням монітора виконуйте Інструкції з техніки безпеки.**
- **ОБЕРЕЖНО: Перш ніж чистити монітор вимкніть його шнур живлення з розетки електромережі.**

Щоб забезпечити монітору найкращий вигляд і робочі характеристики, дотримуйтесь наведених далі інструкцій під час розпакування, чищення або експлуатації монітора.

- Для чищення антистатичного екрану злегка зволожуйте водою чисту м'яку ганчірку. Якщо можливо, користуйтеся спеціальною серветкою для чищення екранів або розчином, який підходить для антистатичних покриттів. Не застосовуйте бензол, розріджувач, нашатир, абразивні засоби для чищення або стиснене повітря.
- Для очищення монітора використовуйте злегка змочену теплою водою тканину. Уникайте будь-яких розчинників, оскільки деякі розчинники лишають на моніторі каламутний наліт.
- Якщо під час вивільнення з упаковки ви помітите білий пил, зітріть його ганчіркою.
- Поводьтеся з монітором обережно, оскільки на темних моніторах більш помітні подряпини і потертості, ніж на світлих моніторах.
- Щоб забезпечити найвищу якість зображення, користуйтеся динамічною екранною заставкою і вимикайте монітор, коли не користуєтеся ним..<br>D&Ll

## <span id="page-21-0"></span>**Налаштування монітора**

### **Приєднання підставки**

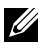

**ПРИМІТКА: Стовпчик підставки і основу підставки від'єднано від монітора, коли його доставляють з фабрики.**

- **ПРИМІТКА: Наступні інструкції стосуються лише тієї підставки, яка надійшла в комплекті монітора. Якщо ви приєднуєте підставку, придбану від інших постачальників, дотримуйтесь інструкцій до тієї підставки.**
- **УВАГА: Розміщуйте монітор на пласкій, чистій і м'якій поверхні, щоб не подряпати панель дисплея.**

#### **Щоб приєднати підставку монітора:**

- 1. Вирівняйте виступи, що на основі підставки з пазами на стійці підставки.
- 2. Міцно прикріпіть стійку підставки до її основи.
- 3. Підніміть ручку гвинта внизу основи підставки та поверніть її за годинниковою стрілкою, міцно затягнувши гвинт. Опустіть ручку гвинта.

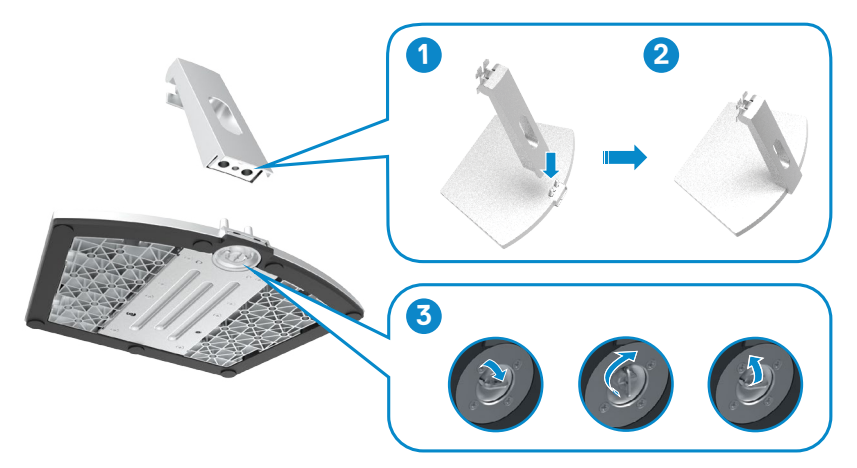

$$
\begin{pmatrix}\n\text{PEH} \\
\text{PEH}\n\end{pmatrix}
$$

4. Зніміть із монітора захисне накриття і встановіть кришку для гвинтів VESA.

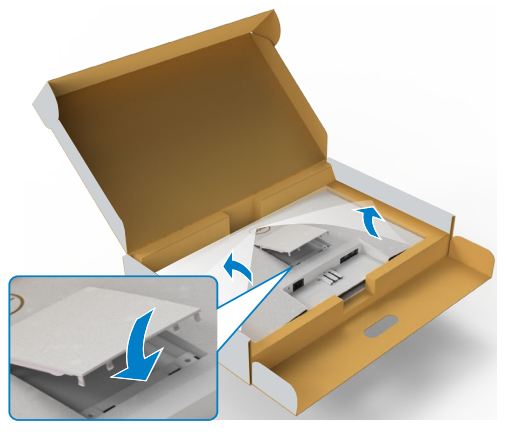

- 5. Сумістіть виступи на кронштейні стійки підставки з пазами на задній панелі монітора.
- 6. Вставте кронштейн стійки в пази монітора, так щоб вони защіпилися з клацанням.

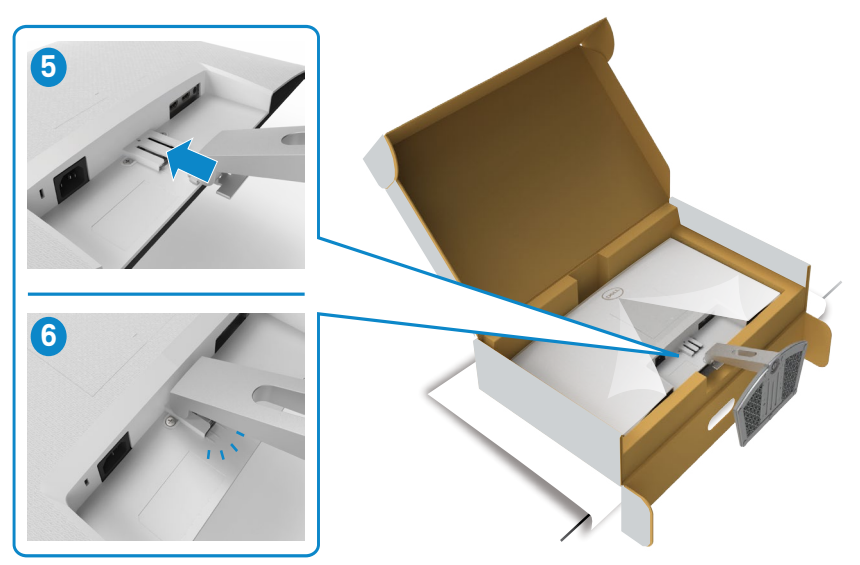

.<br>D¢Ll

**УВАГА: Надійно утримуйте стовпчик підставки, коли підіймаєте монітор, щоб уникнути будь-якого випадкового пошкодження.**

7. Утримуйте стовпчик підставки і обережно піднімайте монітор, а потім поставте його на рівну поверхню.

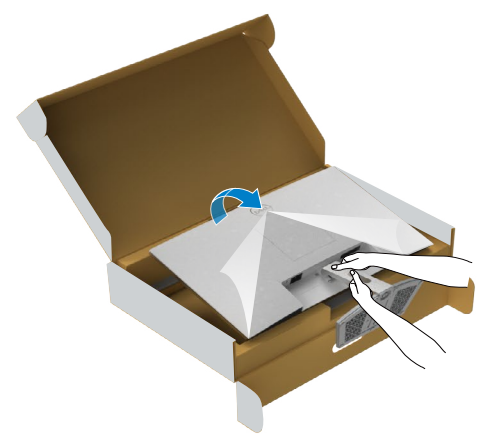

8. Зніміть захисне покриття з монітора.

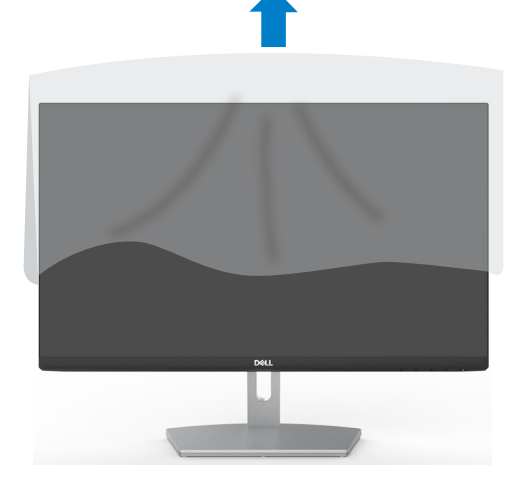

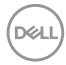

### <span id="page-24-0"></span>**Використання функції нахилу**

**ПРИМІТКА: Наступні інструкції стосуються лише тієї підставки, яка надійшла в комплекті монітора. Якщо ви приєднуєте підставку, придбану з будь-яких інших джерел, виконуйте ті інструкції, що входять до комплекту підставки.**

Коли до монітора прикріплено підставку, можна нахилити монітор, щоб отримати найзручніший кут перегляду.

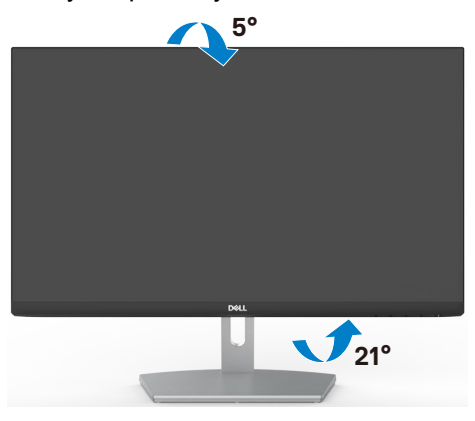

**ПРИМІТКА: Монітор поставляють з заводу з від'єднаною підставкою.**

## <span id="page-25-1"></span><span id="page-25-0"></span>**Підключення монітора**

**ОБЕРЕЖНО: Перш ніж робити будь-що, вказане у цьому розділі, виконуйте Інструкції з техніки безпеки.**

#### **Для підключення монітора до комп'ютера:**

- 1. Вимкніть комп'ютер.
- 2. Під'єднайте кабель HDMI від вашого комп'ютера до монітора.
- 3. Увімкніть монітор.
- 4. Виберіть правильне джерела входу з ЕМ на моніторі, а тоді увімкніть комп'ютер.

#### **Підключення кабелю HDMI**

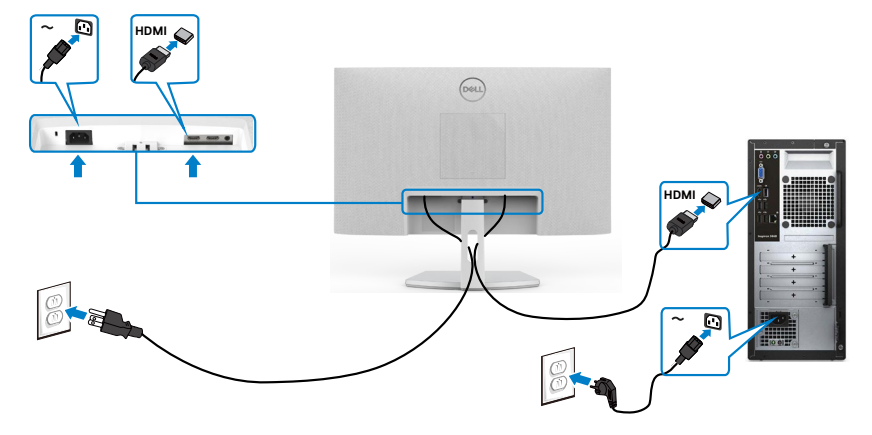

### <span id="page-26-0"></span>**Розподіл кабелів**

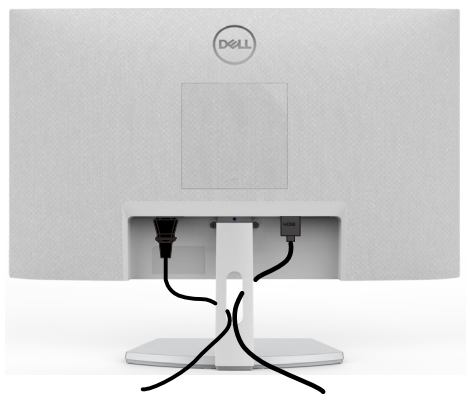

Приєднавши всі необхідні кабелі до монітора і комп'ютера (див. [Підключення](#page-25-1)  [монітора](#page-25-1) щодо приєднання кабелів), організуйте всі кабелі, як показано на малюнку.

## **Закріплення монітора замком Kensington (додатково)**

Отвір замка безпеки розташований внизу на моніторі. (Див. Отвір замка безпеки)

Більше інформації про користування замком Kensington (його слід придбати окремо) подано в документації до замка.

Прикріпіть монітор до столу за допомогою замка безпеки Kensington.

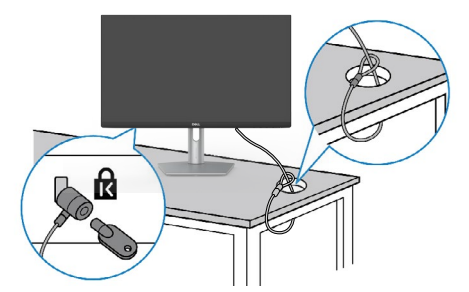

**ПРИМІТКА: Зображення подано лише як ілюстрацію. Справжній замок може відрізнятися від зображеного.**

**DGL** 

## <span id="page-27-0"></span>**Щоб відкріпити підставку монітора**

- **УВАГА: Щоб не подряпати екран РК-дисплея, знімаючи підставку, переконайтеся, що монітор розташовано на м'якій чистій поверхні.**
- **ПРИМІТКА: Наступні інструкції стосуються лише тієї підставки, яка надійшла в комплекті монітора. Якщо ви приєднуєте підставку, придбану від інших постачальників, дотримуйтесь інструкцій до тієї підставки.**

#### **Щоб зняти підставку:**

- 1. Покладіть біля краю стола пласку подушку або килимок для сидіння і на нього монітор екраном донизу.
- 2. Притисніть підставку донизу, щоб отримати доступ до засувки.
- 3. За допомогою довгої викрутки натисніть на засувку.
- 4. Натиснувши на засувку, вийміть конструкцію підставки з монітора.

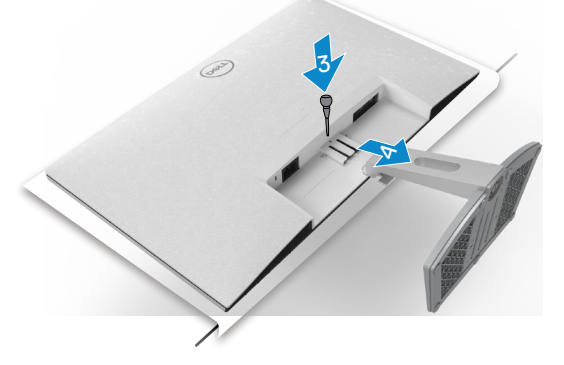

#### **Зніміть кришку VESA:**

Натисніть на заглибину, що на кришці VESA, і зніміть кришку з тильної сторони дисплея.

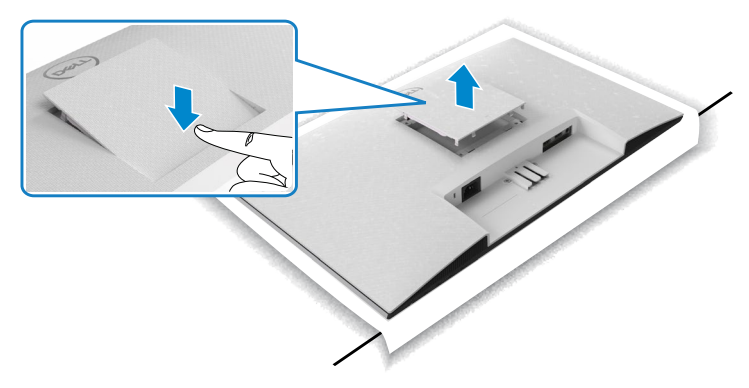

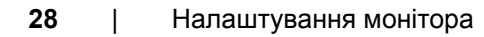

**DGL** 

## <span id="page-28-0"></span>**Кріплення на стіну (додатково)**

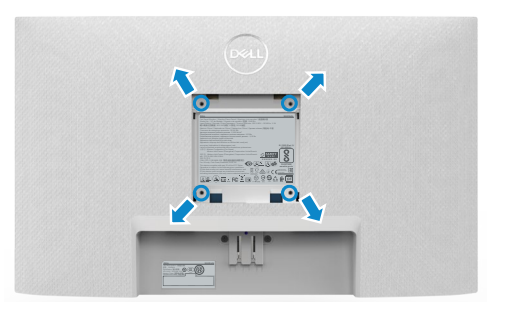

#### **ПРИМІТКА: За допомогою гвинтів М4 x на 10 мм прикріпіть стінне кріплення до монітора.**

Дивіться документацію, що поставляється в комплекті до сумісного з VESA кріплення.

- 1. Покладіть біля краю стола пласку подушку або килимок для сидіння і на нього монітор екраном донизу.
- 2. Зніміть підставку.
- 3. За допомогою хрестоподібної викрутки Phillips викрутить чотири гвинти, що тримають задню панель.
- 4. Прикріпіть до монітора монтажні кронштейни з комплекту для монтажу на стіну.
- 5. Дотримуючись інструкцій до комплекту настінного кріплення, закріпіть монітор на стіні.
- **ПРИМІТКА: Для застосування лише зі стінними кронштейнами, сертифікованими UL, CSA або GS із мінімальною здатністю витримувати вагу/навантаження у 13,2 кг (S2421HN/S2421NX), 17,2 кг (S2721HN/S2721NX).**

**DEL** 

## <span id="page-29-0"></span>**Користування монітором**

## **Подайте живлення на монітор**

Натисніть  $\bigoplus$  кнопку для увімкнення монітора.

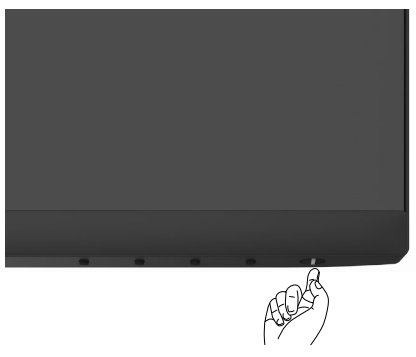

### **Використання елементів керування на передній панелі**

Налаштування параметрів зображення здійснюється кнопками керування на нижній частині рамки монітора. Під час використання кнопок керування на екрані з'являється ЕМ з числовими значеннями.

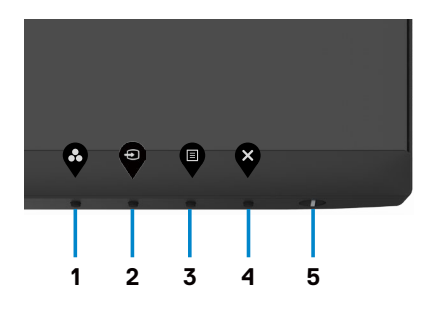

**D**&LI

В наведеній нижче таблиці надається опис кнопок на передній панелі:

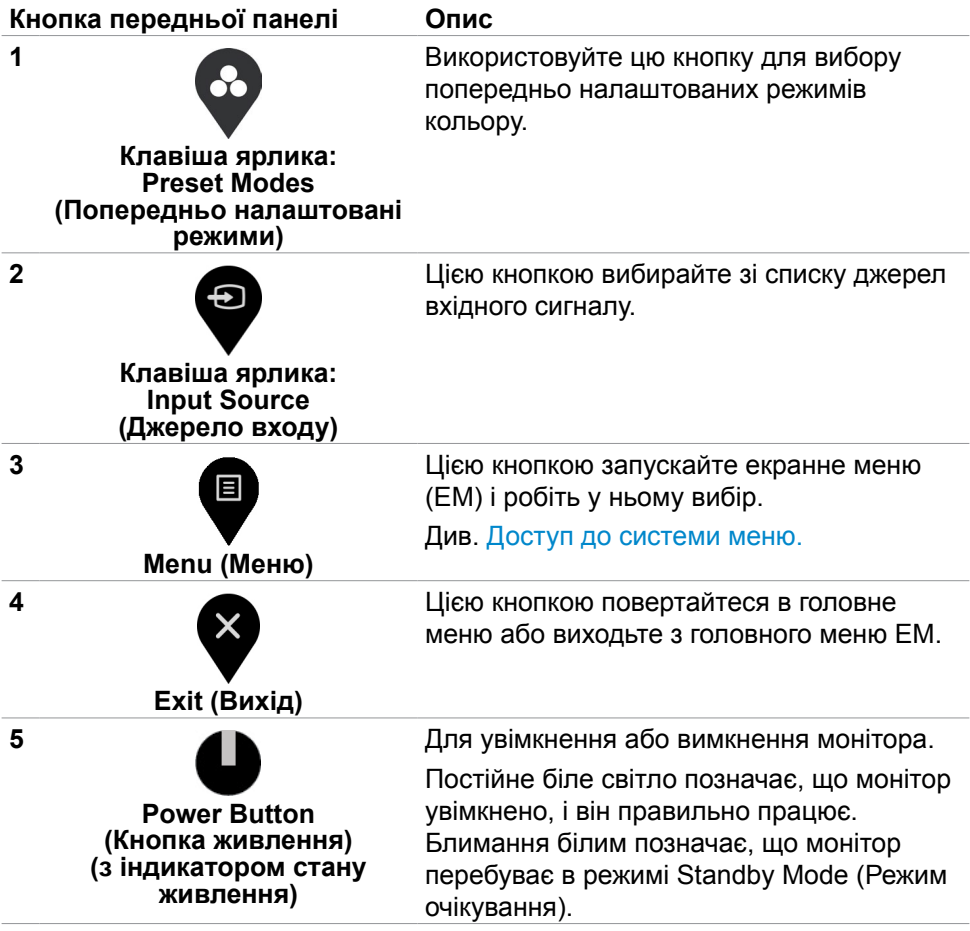

DELL

## <span id="page-31-0"></span>**Функція блокування ЕМ**

Кнопки передньої панелі можна блокувати, щоб запобігти доступу до ЕМ та/ або кнопки живлення.

#### **Користуйтеся меню Lock (Блокування) для блокування кнопок.**

1. Виберіть одну з наступних опцій.

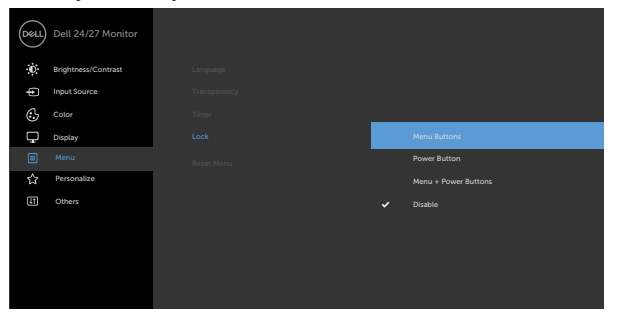

2. З'являється наступне повідомлення.

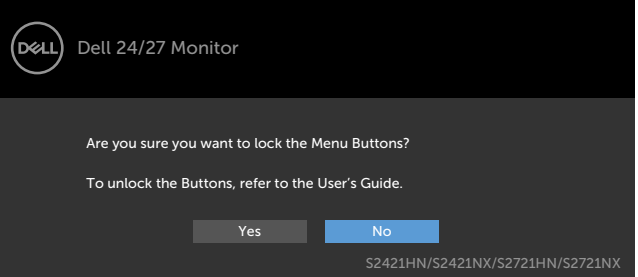

3. Виберіть **Yes (Так)**, щоб блокувати кнопки. Коли їх заблоковано, від натискання на будь-яку кнопку керування з'являтиметься значок

блокування

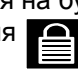

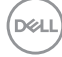

**Користуйтеся кнопкою керування на передній панелі для блокування кнопок.**

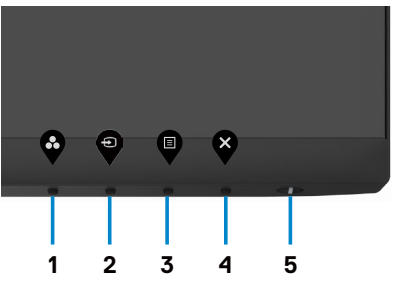

1. Натисніть і втримуйте **Кнопку 4** протягом чотирьох секунд, на екрані з'явиться меню.

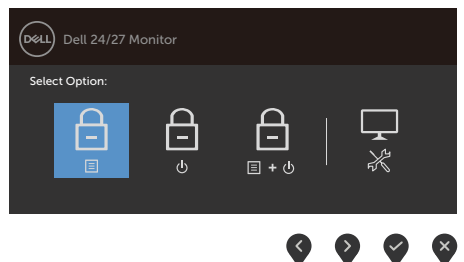

2. Виберіть одну з наступних опцій:

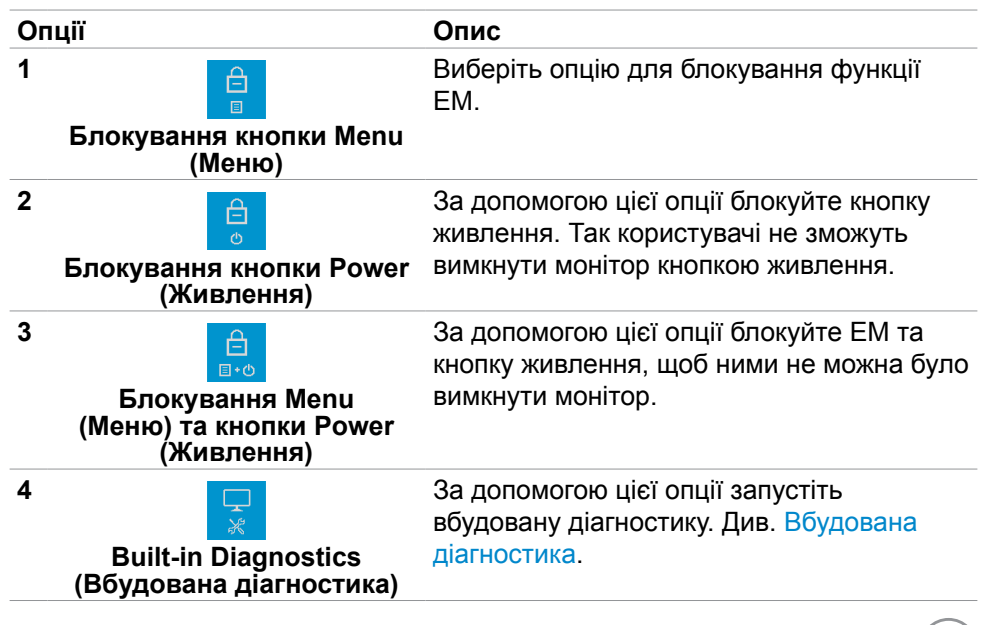

#### **Щоб розблокувати кнопку(-и):**

Натисніть і втримуйте **Кнопку 4** протягом чотирьох секунд, на екрані з'явиться меню. У наступній таблиці подано опції для розблокування кнопок контролю передньої панелі.

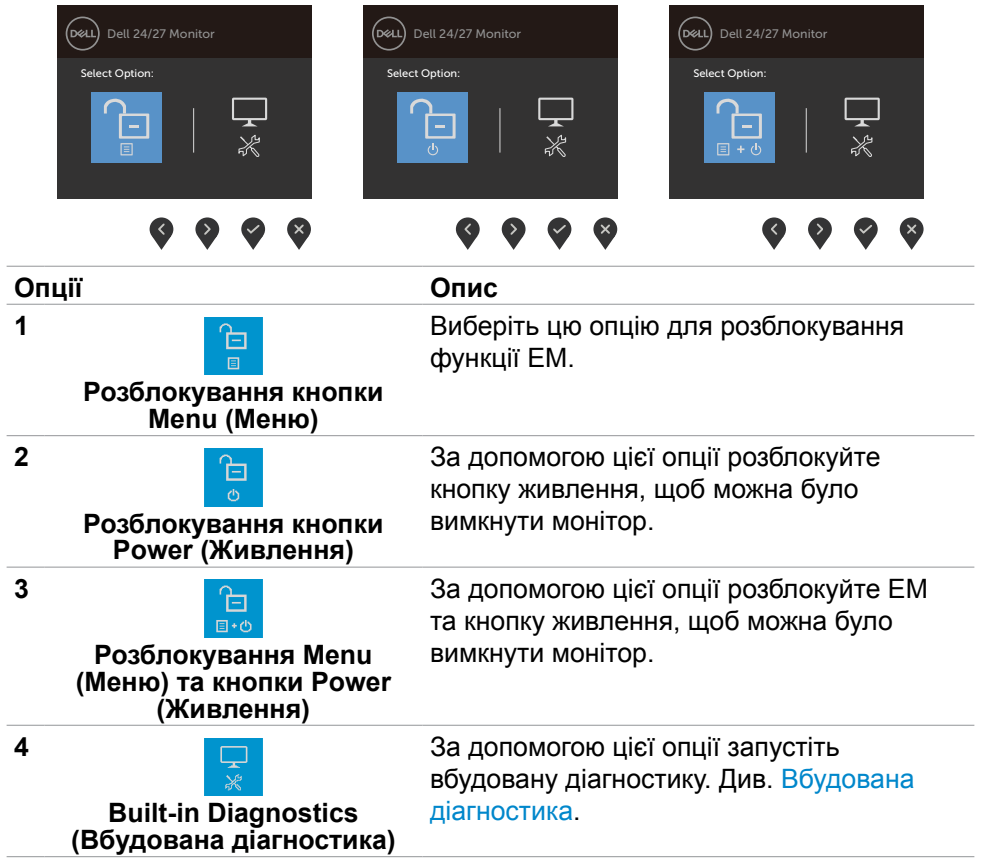

## <span id="page-34-0"></span>**Кнопка передньої панелі**

Регулюйте налаштування дисплею кнопками спереду на моніторі.

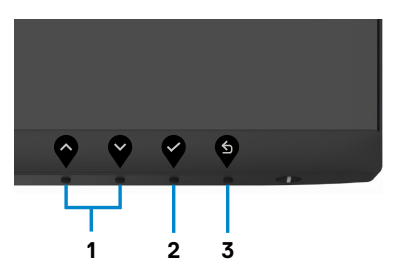

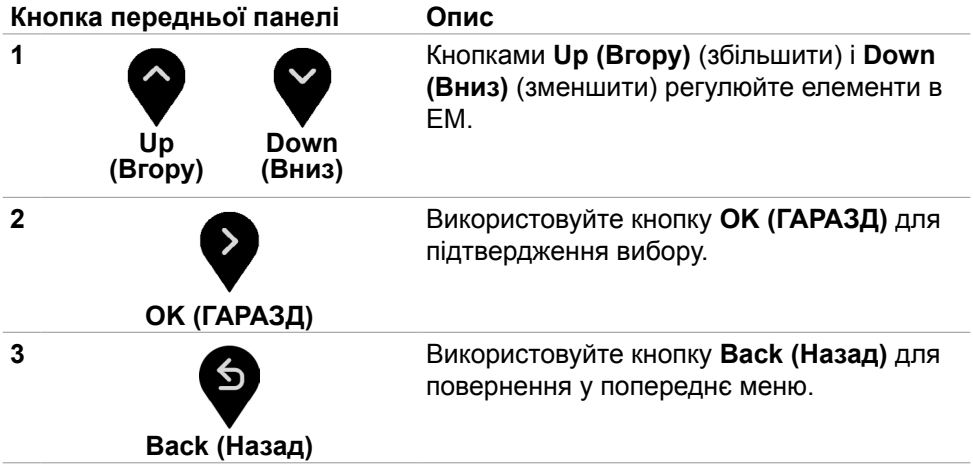

DELI

#### <span id="page-35-0"></span>**Використання екранного меню**

#### <span id="page-35-1"></span>**Доступ до системи меню**

- **ПРИМІТКА: Зміни налаштувань, зроблені за допомогою ЕМ, автоматично зберігаються, якщо ви переходите до іншого пункту ЕМ, виходите з ЕМ або чекаєте, коли ЕМ вимкнеться автоматично.**
	- 1. Для відкриття екранного меню і запуску головного меню натисніть кнопку $\blacksquare$

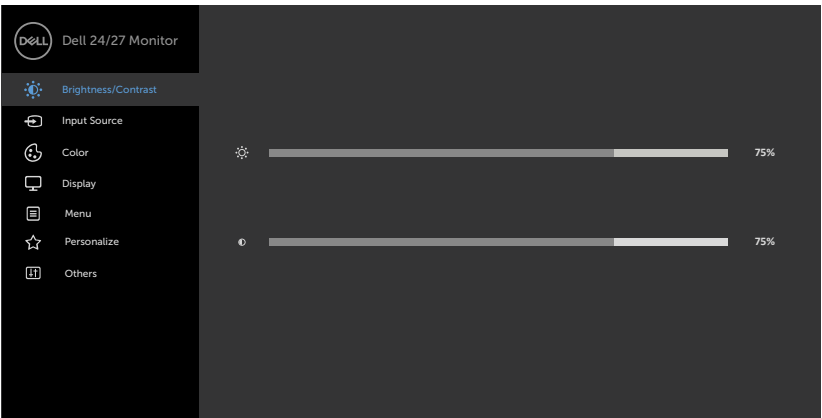

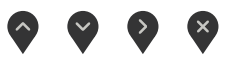

- 2. Натискайте кнопки  $\bullet$  і  $\bullet$ , щоб переміщуватися між параметрами. При переході від однієї опції до іншої, її назва виділяється.
- 3. Щоб активувати підсвічений параметр, натисніть кнопку  $\bullet$ ,  $\bullet$  або один раз.
- 4. За допомогою кнопок  $\bullet$  і  $\bullet$  виберіть потрібний параметр.
- 5. Натисніть кнопку для відображення повзункового регулятора, а потім за допомогою кнопки  $\bullet$  або  $\bullet$  внесіть зміни відповідно до індикації меню.
- 6. Виберіть  $\bigcirc$  для повернення в попереднє меню або  $\bigcirc$ , щоб підтвердити дію та повернутися до попереднього меню.

**DGL** 

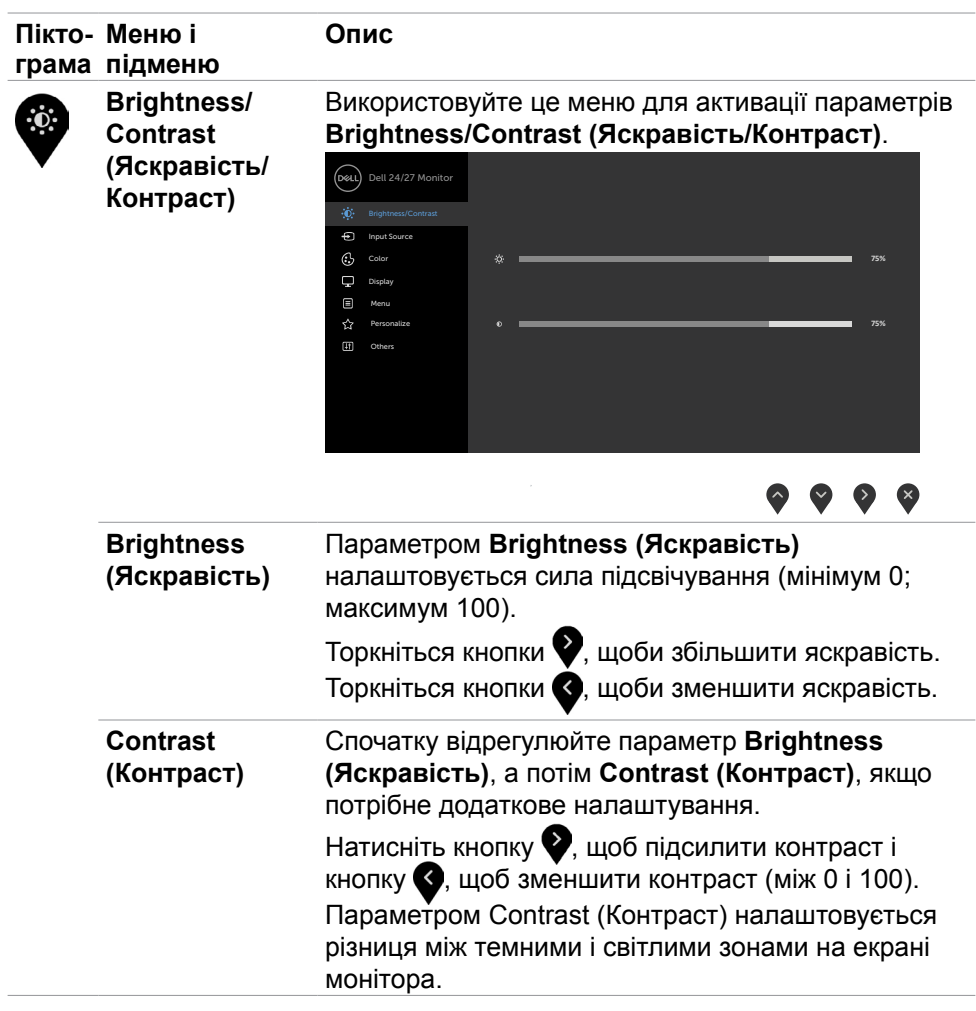

(dell

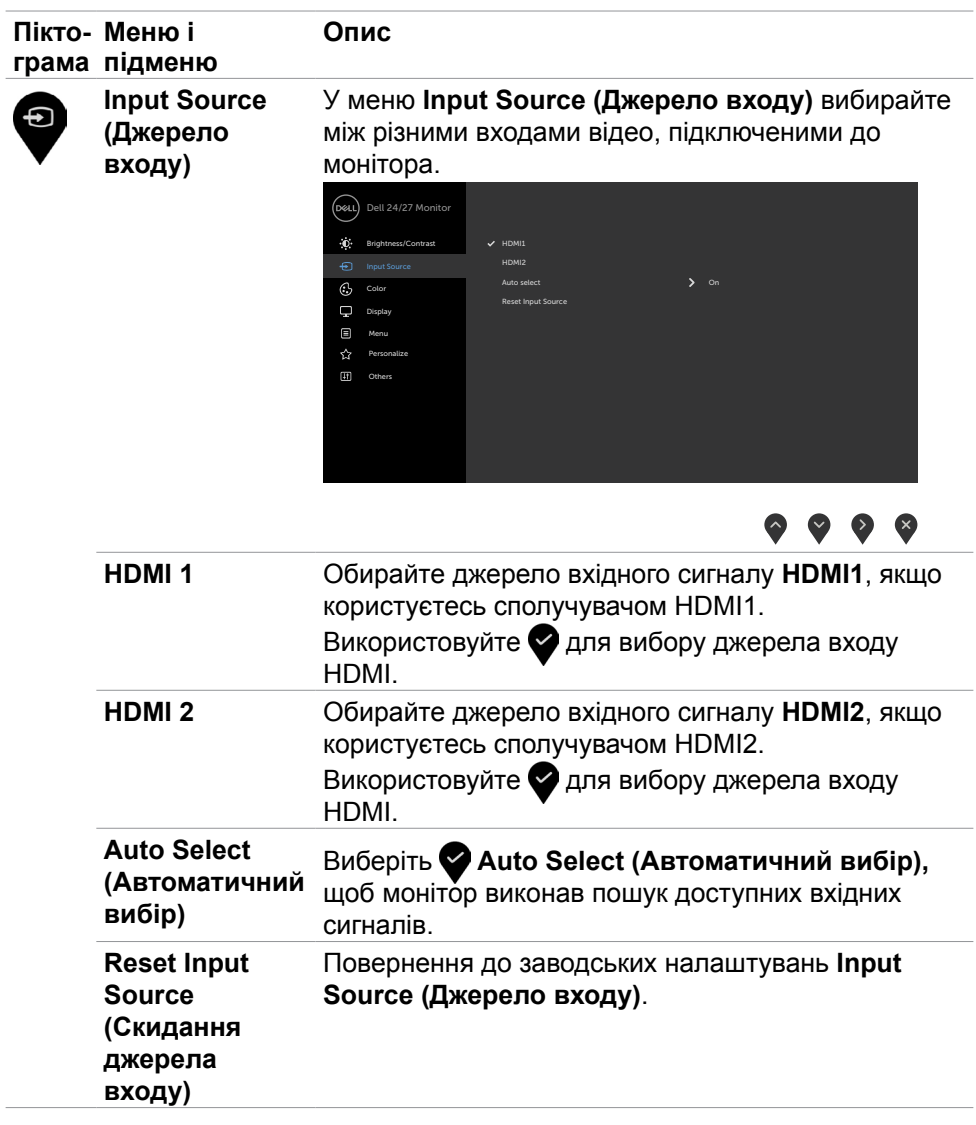

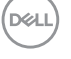

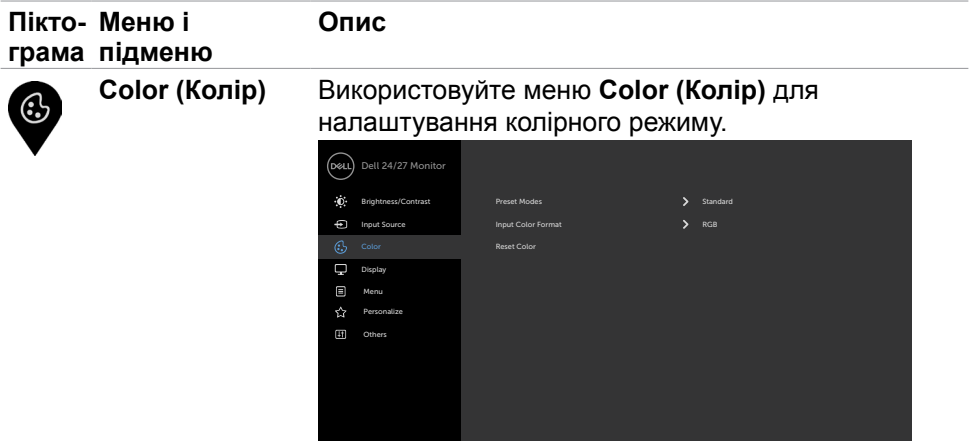

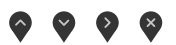

**Preset Modes (Попередньо налаштовані режими)**

У пункті **Preset Modes (Попередньо налаштовані режими)** можна вибрати режими **Standard (Стандартний), ComfortView (Комфортний перегляд), Movie (Кіно), FPS, RTS, RPG, Warm (Теплий відтінок), Cool (Холодний відтінок), Custom Color (Особисті налаштування кольору)**.

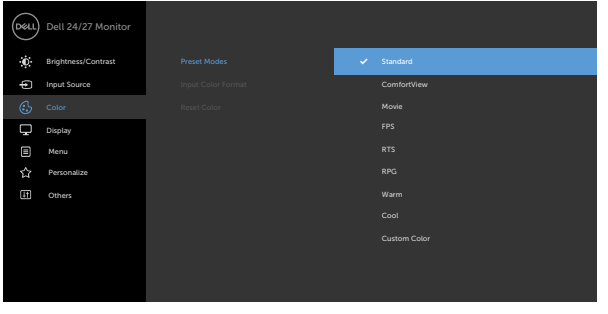

## $\bullet\bullet\bullet\bullet$

- **Standard (Стандартний):** Параметри кольору за замовчуванням. Це режим за замовчуванням.
- **ComfortView (Комфортний перегляд):** Зменшує рівень синього світла від екрана, забезпечуючи перегляд, комфортний для очей.

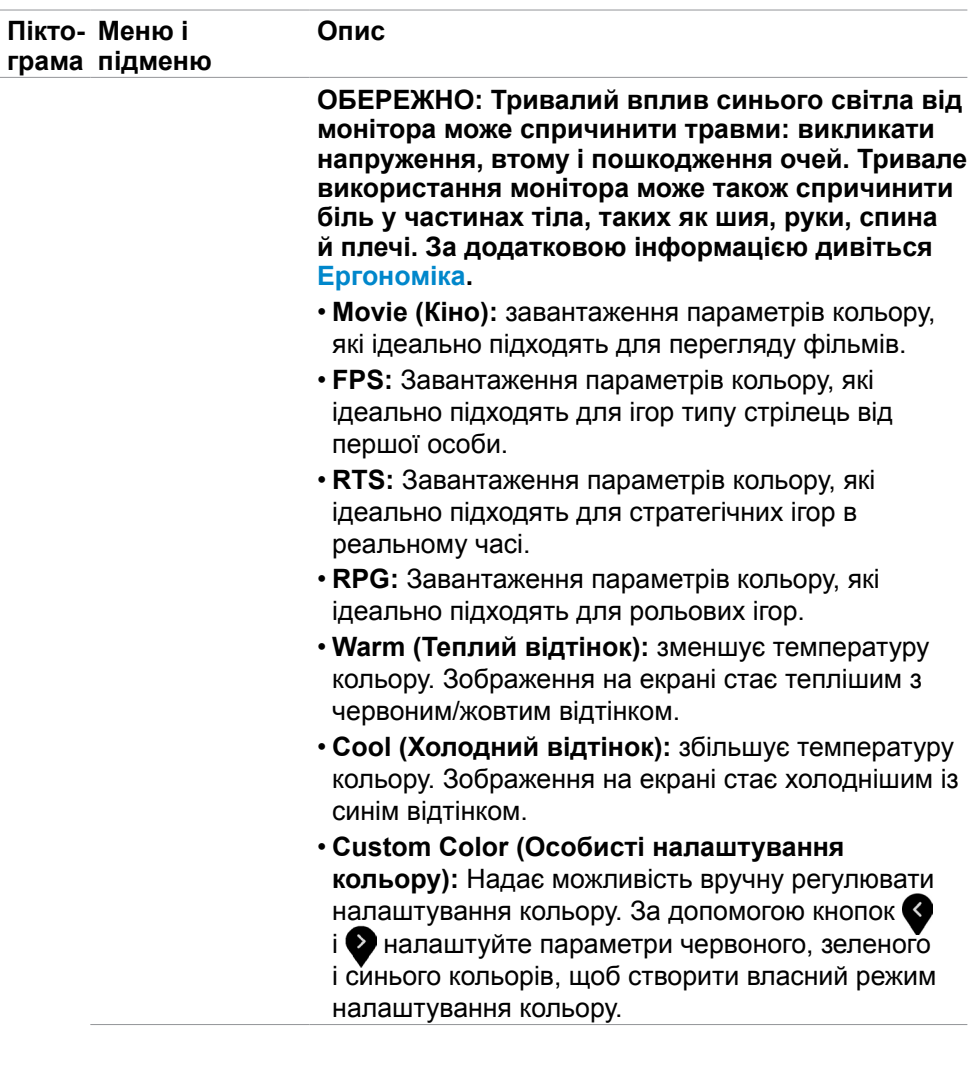

 $\int$ Dell

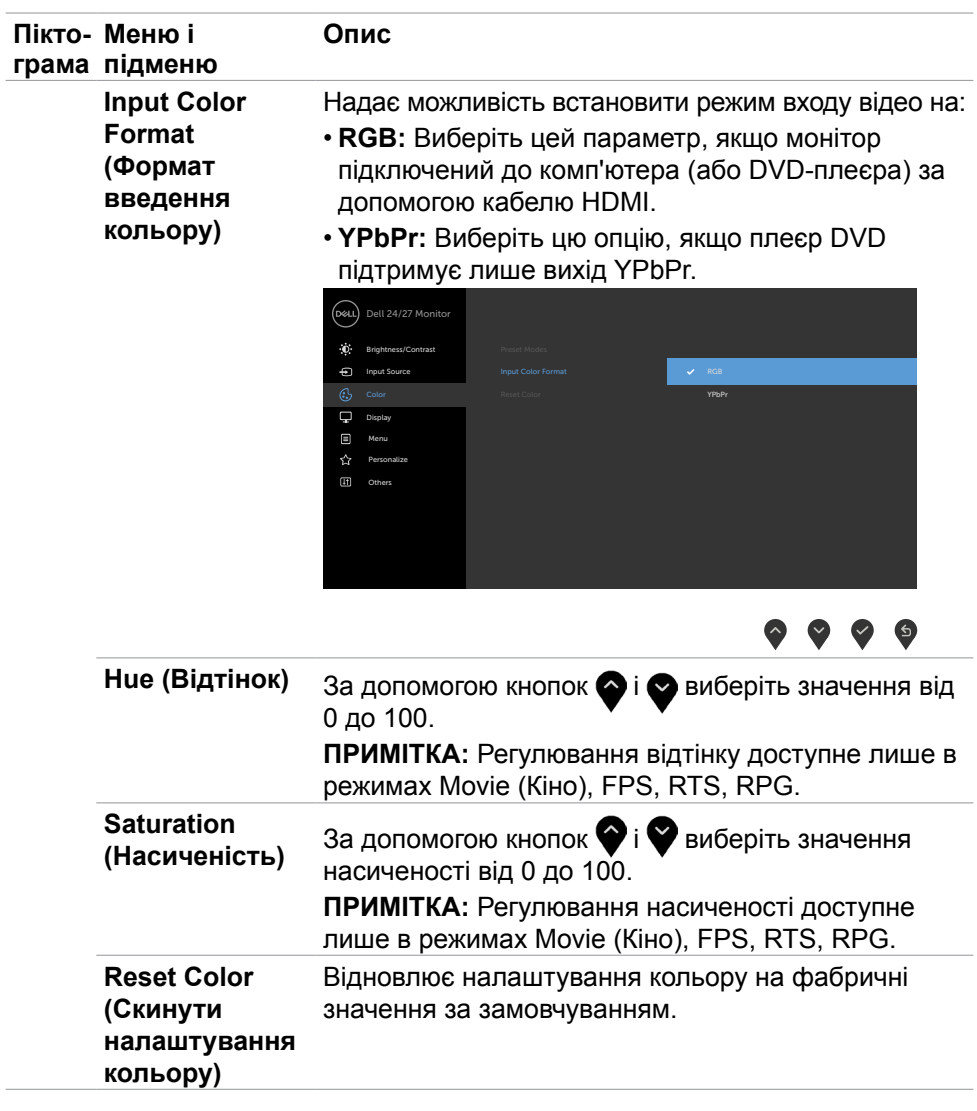

(dell

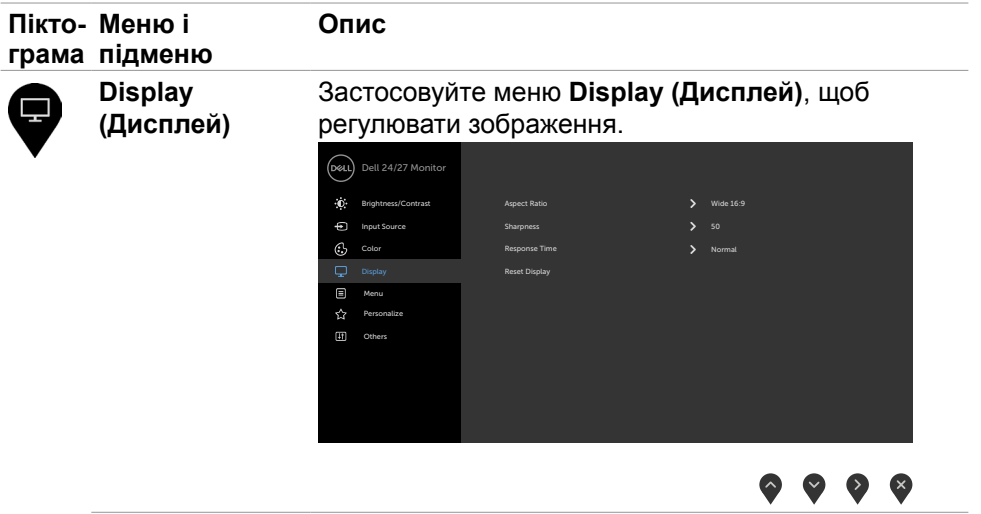

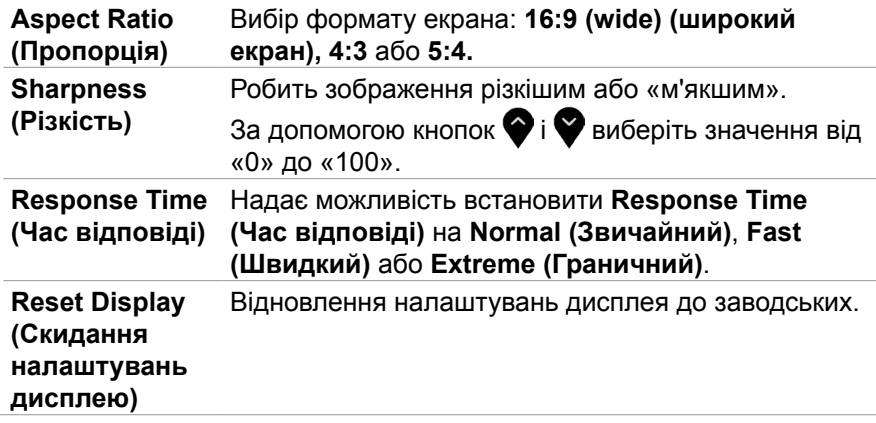

 $\begin{pmatrix} 1 & 1 \\ 1 & 1 \end{pmatrix}$ 

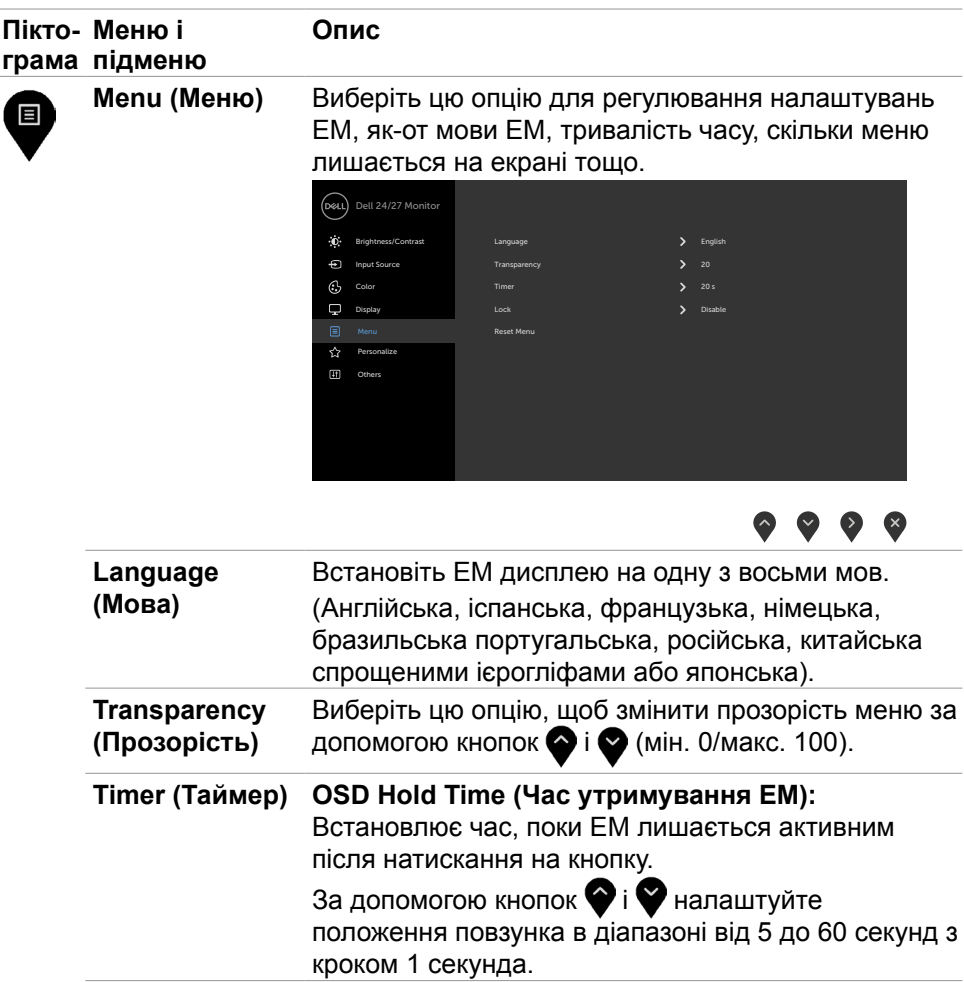

(dell

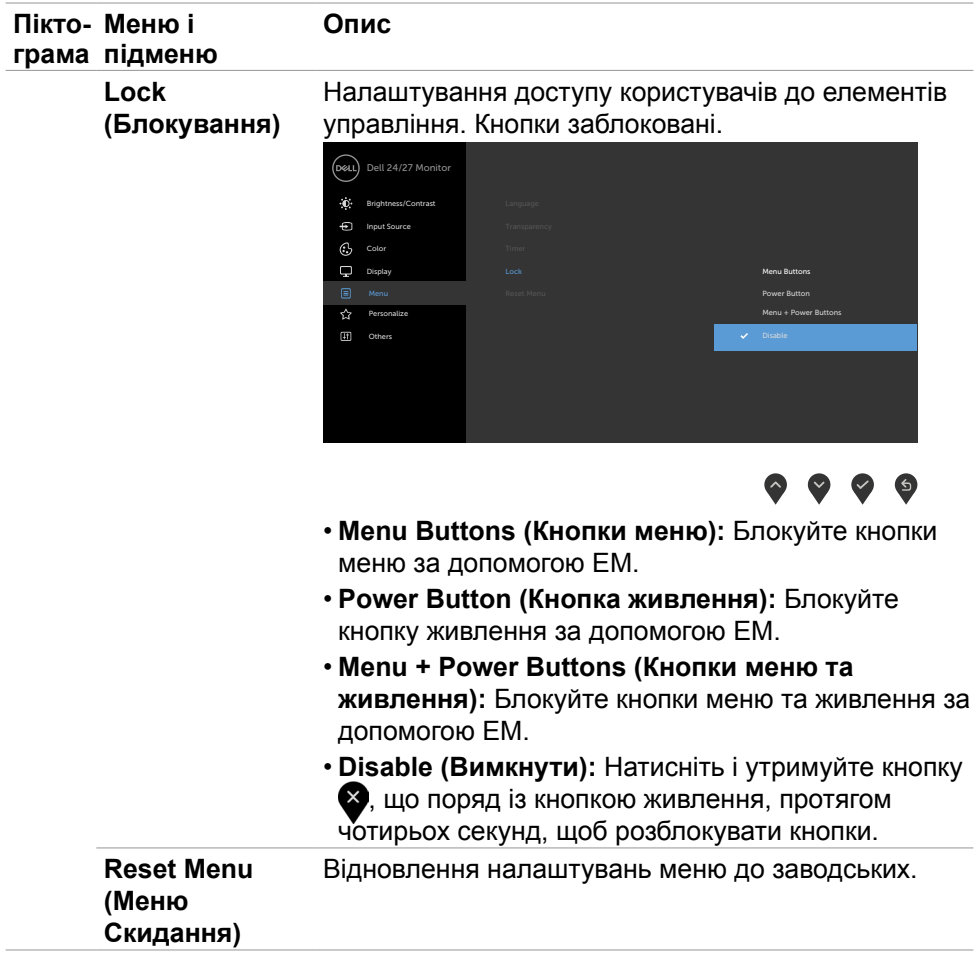

 $(PELL)$ 

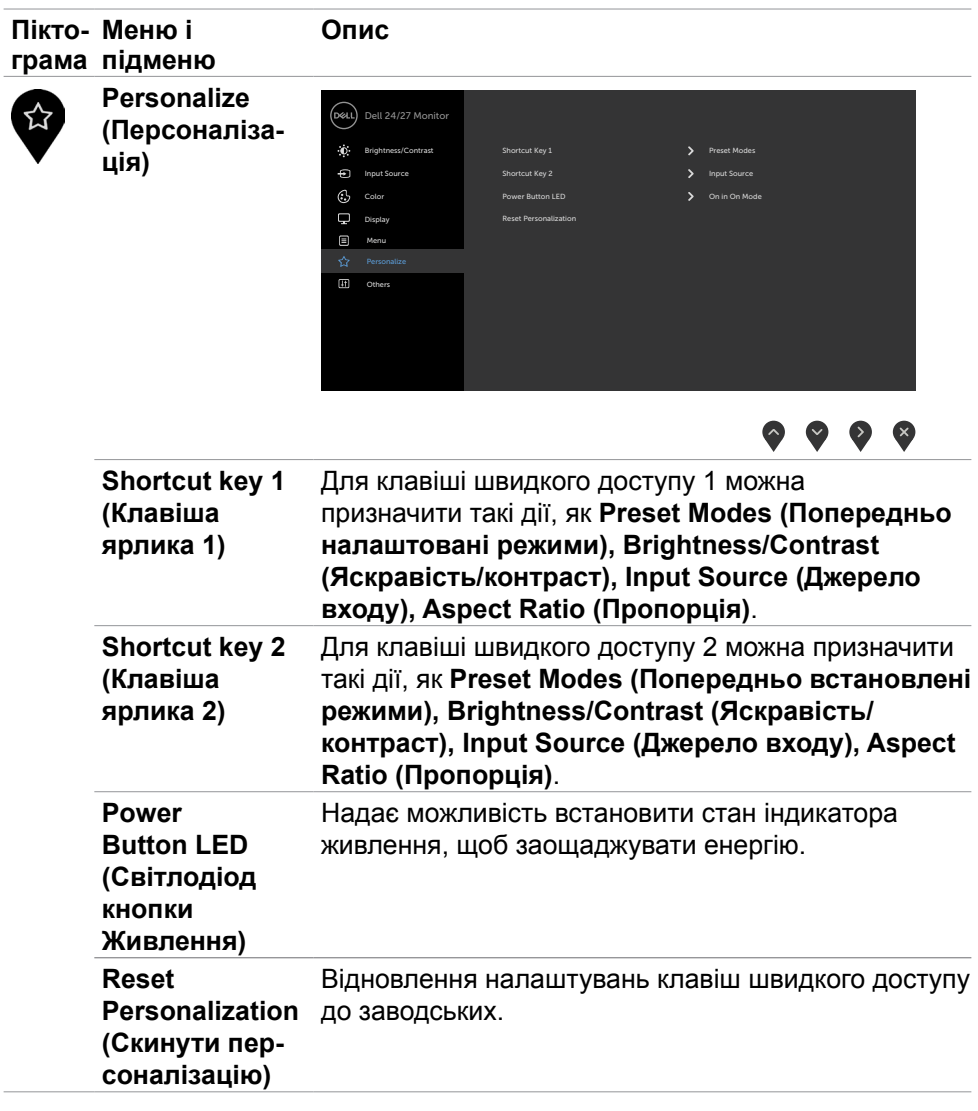

(DELL

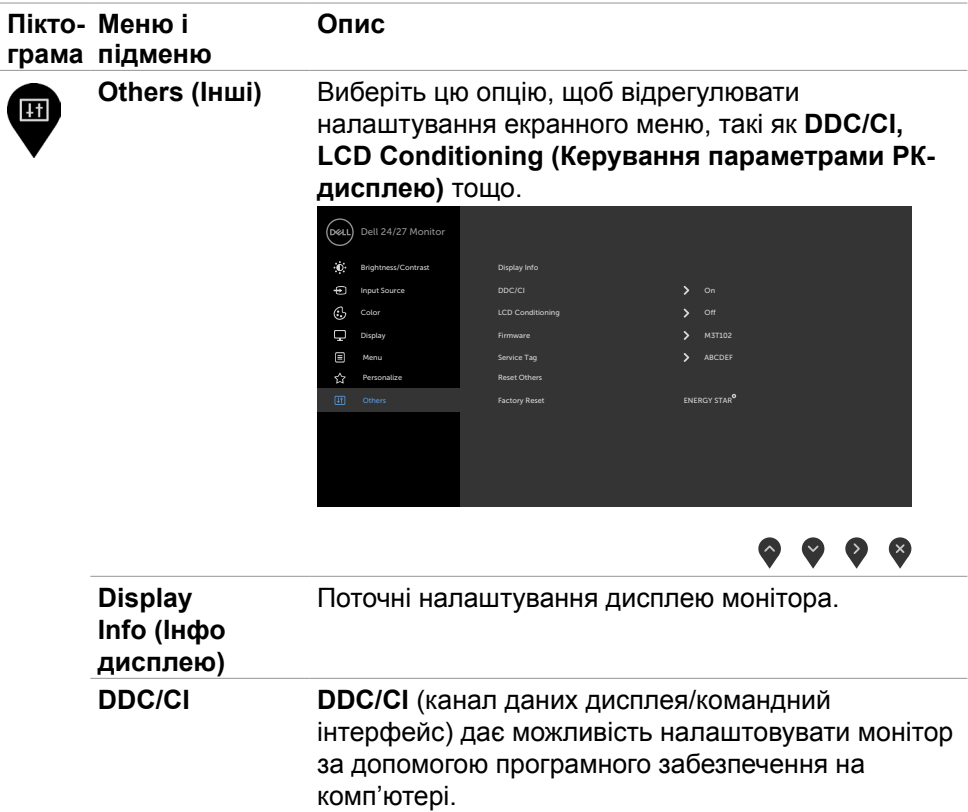

Виберіть **Off (Вимк.)** для вимкнення цієї функції. Активуйте цю функцію, щоб отримати найкращі робочі характеристики для монітора.

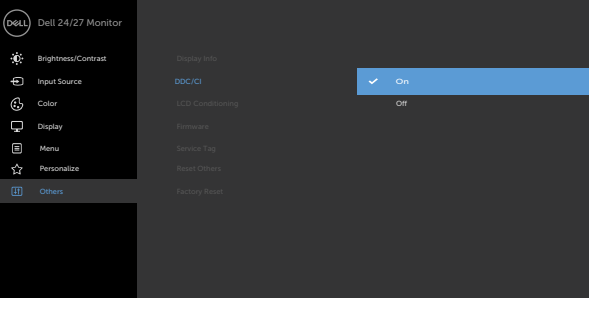

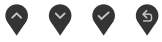

DELL

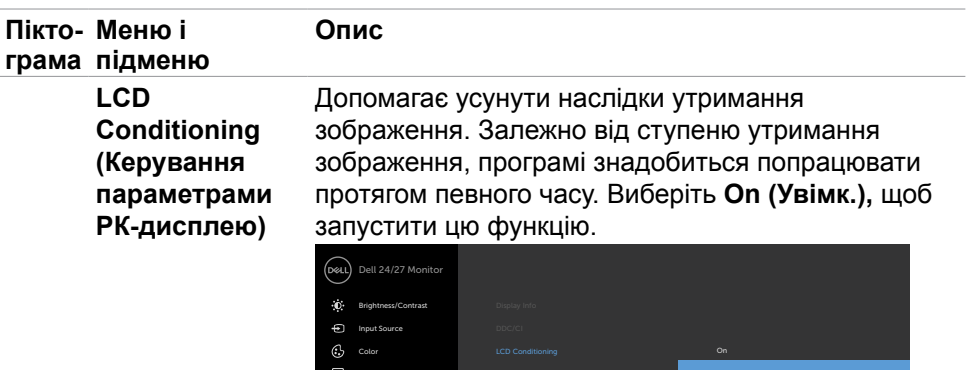

 Personalize Display Menu

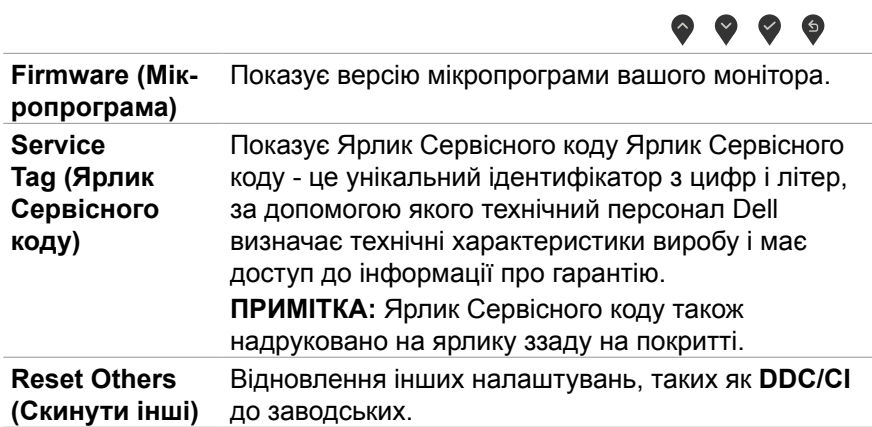

Користування монітором | **47**

 $(\sim$ LL

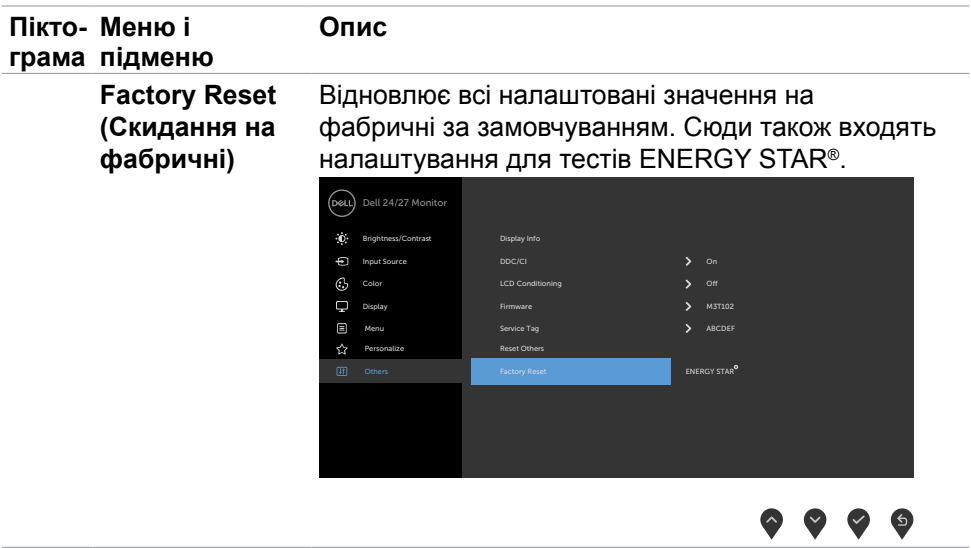

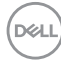

#### <span id="page-48-0"></span>**Сповіщення ЕМ**

Якщо монітор не підтримує певну роздільну здатність, може з'явитися таке повідомлення:

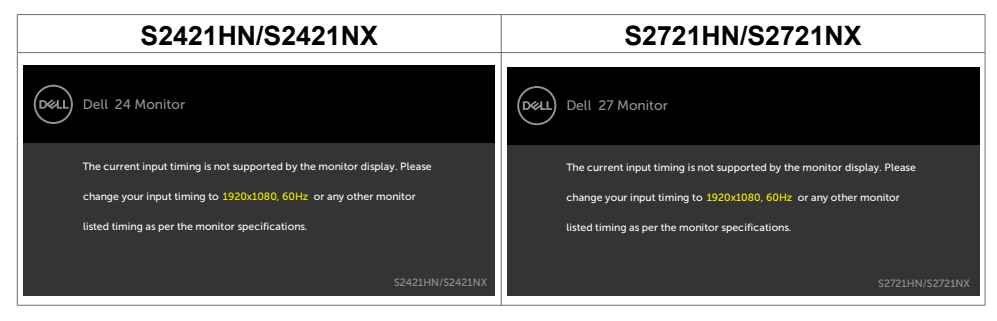

Це означає, що монітор не здатний синхронізуватися з тим сигналом, який він отримує від комп'ютера. Див. Роздільна здатність щодо діапазонів горизонтальної та вертикальної частоти, які підтримує цей монітор. Рекомендований режим 1920 х 1080.

Перш ніж вимкнеться функція DDC/CI, може з'явитися таке повідомлення.

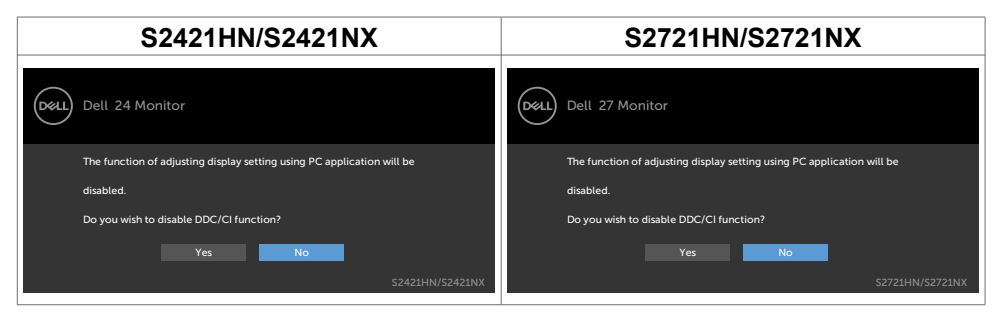

Коли монітор переходить у режим **Standby (Очікування)**, з'являється це повідомлення.

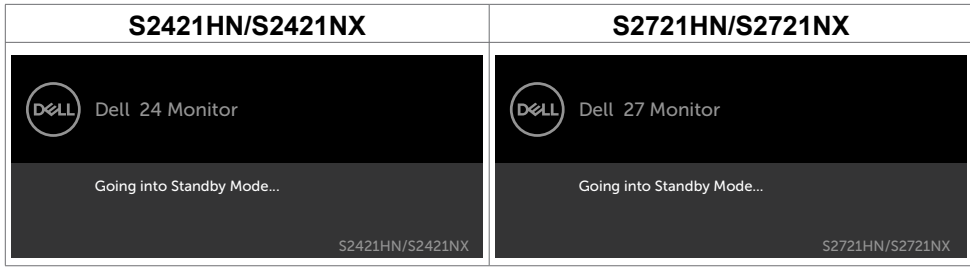

Активуйте комп'ютер - і дисплей отримає доступ до ЕМ.

**NO** 

У разі вибору елементу ЕМ **On in Standby Mode (Увімк. у режимі очікування)** у розділі Personalize (Персоналізація) з'явиться це повідомлення.

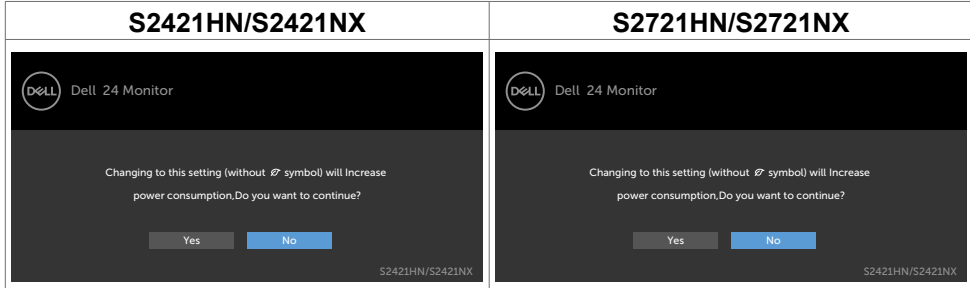

Якщо Brightness (Яскравість) встановити вище за рівень за замовчуванням, який дорівнює 75 %, з'явиться таке повідомлення.

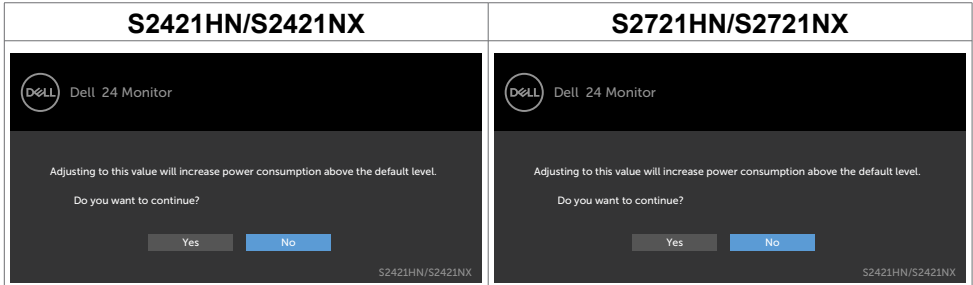

Якщо натиснути іншу кнопку, окрім кнопки живлення, з'являться наступні повідомлення залежно від вибраного вхідного сигналу.

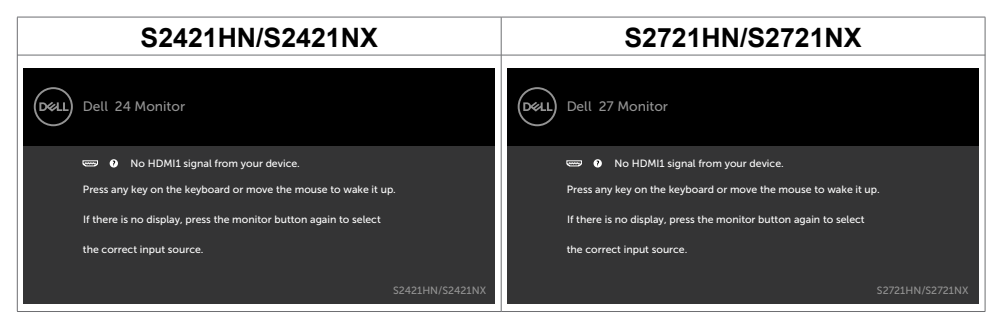

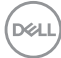

Якщо вибрано вхід HDMI1 або HDMI2, а відповідний кабель не під'єднаний, з'являється таке спливне діалогове вікно.

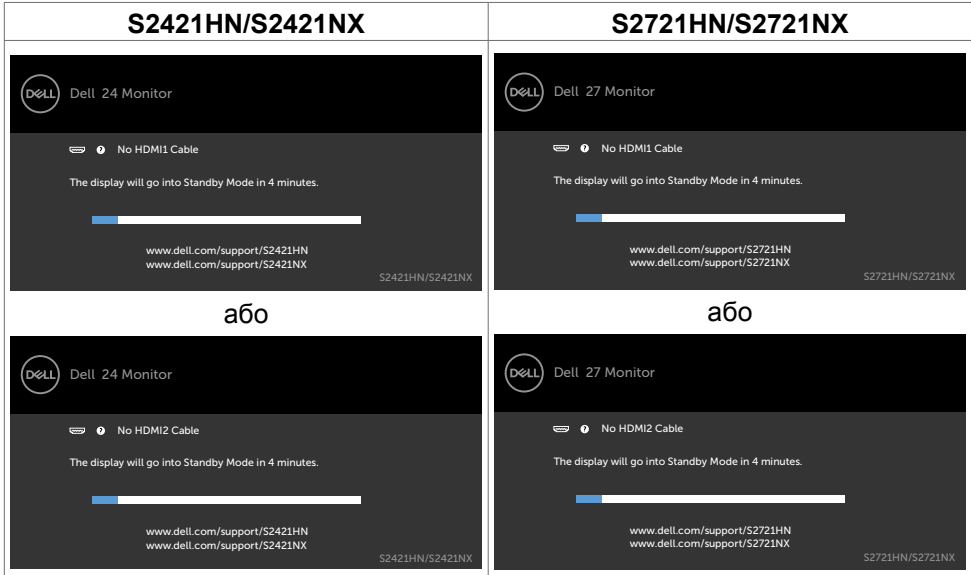

Більше інформації подано в розділі Пошук та усунення несправностей.

.<br>D¢Ll

#### <span id="page-51-0"></span>**Встановлення максимальної роздільної здатності**

Щоб встановити для монітора максимальну роздільну здатність:

У Windows 7, Windows 8 або Windows 8.1:

- 1. Лише для Windows 8 або Windows 8.1: виберіть плитку Desktop (Робочий стіл), щоб перемкнутися на класичний робочий стіл. Для Windows Vista і Windows 7: пропустіть цей крок.
- 2. Правою кнопкою клацніть по робочому столу і клацніть **Screen Resolution (Роздільна здатність екрану)**.
- 3. Клацніть розкривний список **Screen Resolution (Роздільна здатність екрана)** і виберіть 1920 х 1080.
- 4. Натисніть **OK (ГАРАЗД)**.

У Windows 10:

- 1. Правою кнопкою клацніть по робочому столу і клацніть **Display Settings (Налаштування дисплею)**.
- 2. Клацніть **Advanced display settings (Високотехнологічні налаштування дисплею)**.
- 3. Клацніть розкривний список **Resolution (Роздільна здатність)** і виберіть **1920 х 1080**.
- 4. Клацніть **Apply (Застосувати)**.

Якщо ви не бачите роздільну здатність **1920 x 1080** як один із пропонованих варіантів, можливо, потрібно оновити драйвер відеокарти. Залежно від комп'ютера, виконайте одну з наступних процедур:

Якщо ви маєте стаціонарний або портативний комп'ютер Dell:

• Перейдіть на вебсайт <https://www.dell.com/support>, введіть сервісний код і завантажте останню версію драйвера для графічної карти.

#### **Якщо ваш комп'ютер (стаціонарний або портативний) - не Dell:**

- Перейдіть на сайт підтримки виробника вашого комп'ютера і завантажте найновіші графічні драйвери.
- Перейдіть на сайт виробника графічної карти і завантажте найновіші графічні драйвери.

.<br>D&Ll

## <span id="page-52-0"></span>**Пошук та усунення несправностей**

**ОБЕРЕЖНО: Перш ніж робити будь-що, вказане у цьому розділі, виконуйте Інструкції з техніки безпеки.**

## **Самоперевірка**

Монітор оснащено функцією самоперевірки, завдяки якій можна переконатися, що монітор працює як слід. Якщо монітор і комп'ютер правильно підключено, але екран монітора лишається темним, запустіть самоперевірку монітора, виконавши такі кроки:

- 1. Вимкніть комп'ютер і монітор.
- 2. Вийміть кабель відео ззаду з комп'ютера. Для належного функціонування самоперевірки від'єднайте всі відеокабелі від задньої панелі комп'ютера.
- 3. Увімкніть монітор.

На екрані з'явиться спливне діалогове вікно (на темному тлі), якщо монітор «не бачить» сигнал відео, але працює правильно. У режимі самоперевірки світлодіод живлення лишається білим. Залежно від обраного входу, одне з наступних діалогових вікон постійно проходитиме по екрану.

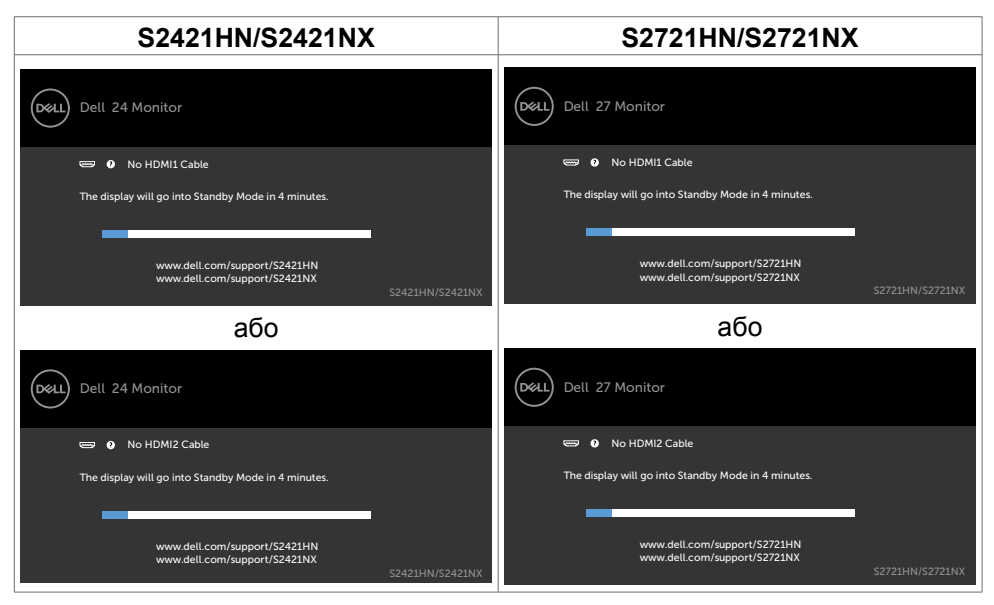

- 4. Це вікно також з'являється на екрані під час нормальної роботи системи, якщо відеокабель від'єднаний або пошкоджений.
- 5. Вимкніть монітор і знову підключіть кабель відео; потім увімкніть комп'ютер і монітор.

DELL

<span id="page-53-0"></span>Якщо екран монітора лишається порожнім після виконання попередньої процедури, перевірте контролер відео і комп'ютер, адже монітор працює правильно.

## <span id="page-53-1"></span>**Вбудована діагностика**

Монітор оснащено вбудованим інструментом діагностики, який у разі несправностей допомагає визначити їхню причину: проблема саме з монітором чи з комп'ютером і картою відео.

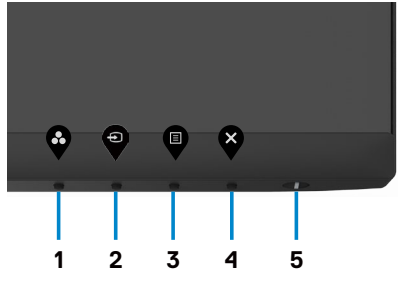

Щоб запустити вбудовану діагностику:

- 1. Переконайтеся, що екран чистий (на його поверхні нема пилу).
- 2. Натисніть і втримуйте **Кнопку 4** протягом чотирьох секунд, на екрані з'явиться меню.
- 3. Виберіть вбудована діагностика  $\frac{1}{x}$ . Відкриється сірий екран.
- 4. Ретельно огляньте екран на предмет відхилень.
- 5. Ще раз натисніть кнопку 1 на передній панелі. Колір екрана зміниться на червоний.
- 6. Огляньте екран на предмет відхилень.
- 7. Повторіть кроки 5 і 6, щоб перевірити зміну кольорів на зелений, синій, чорний, білий і текстовий вид.

Перевірку завершено, якщо з'явився текстовий екран. Для виходу натисніть кнопку 1 ще раз.

Якщо ви не зауважили жодних несправностей, коли користувалися вбудованою діагностикою, значить, монітор працює правильно. Перевірте карту відео і комп'ютер.

## <span id="page-54-0"></span>**Поширені проблеми**

У наступній таблиці наведені загальні відомості про загальні проблеми з монітором, які можуть виникнути під час роботи, і також способи їх вирішення.

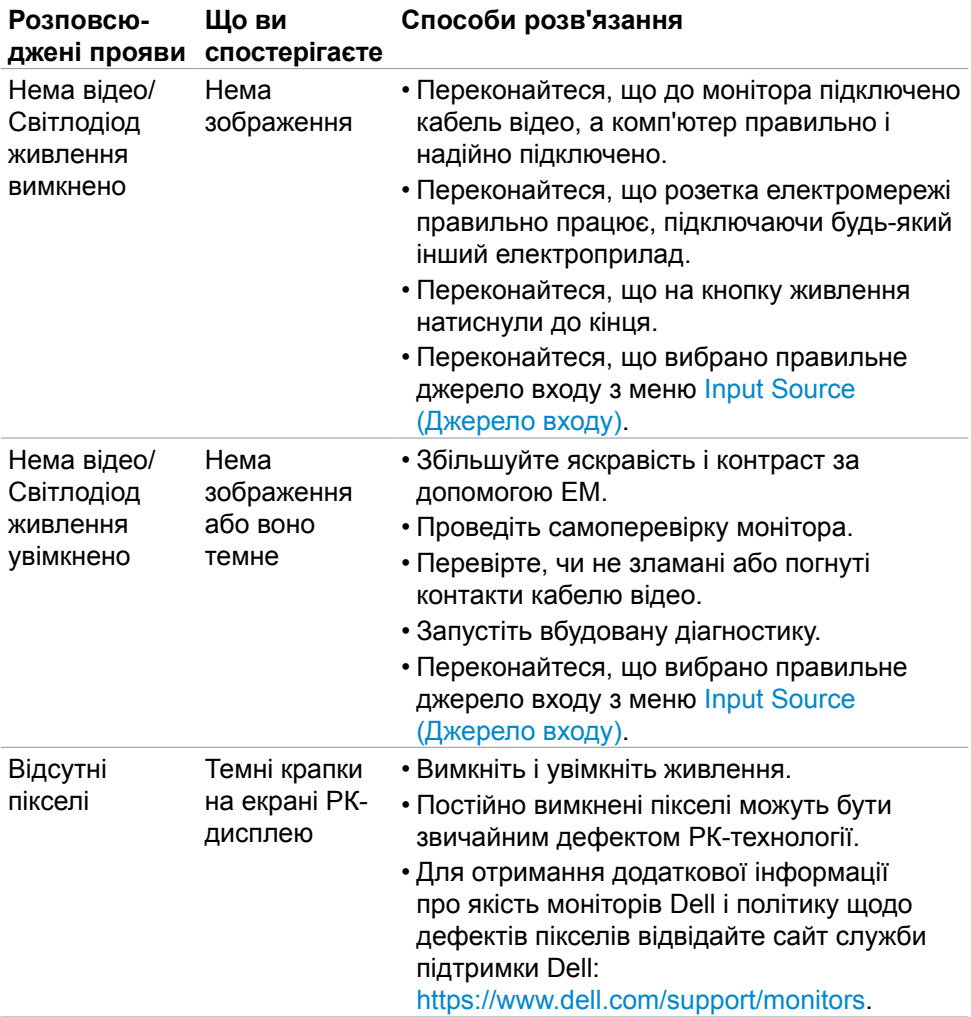

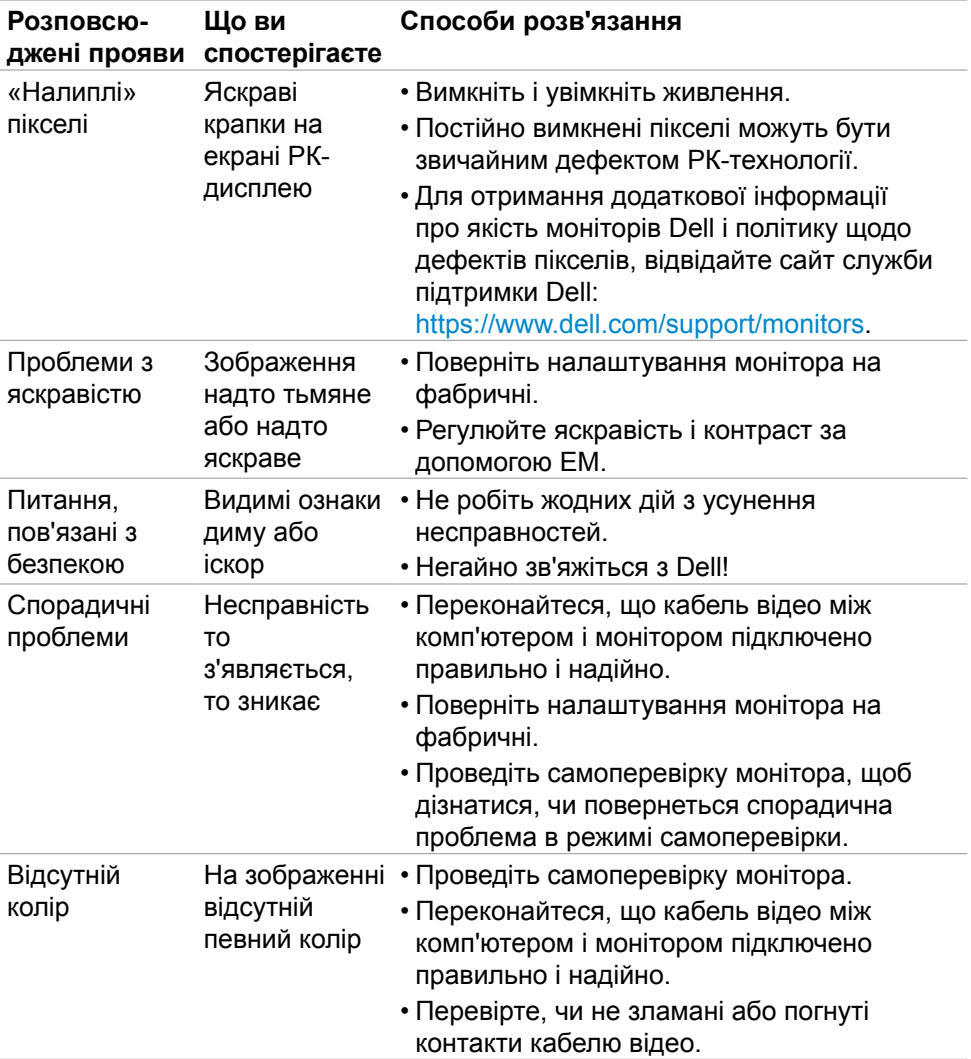

 $\int$ DELL

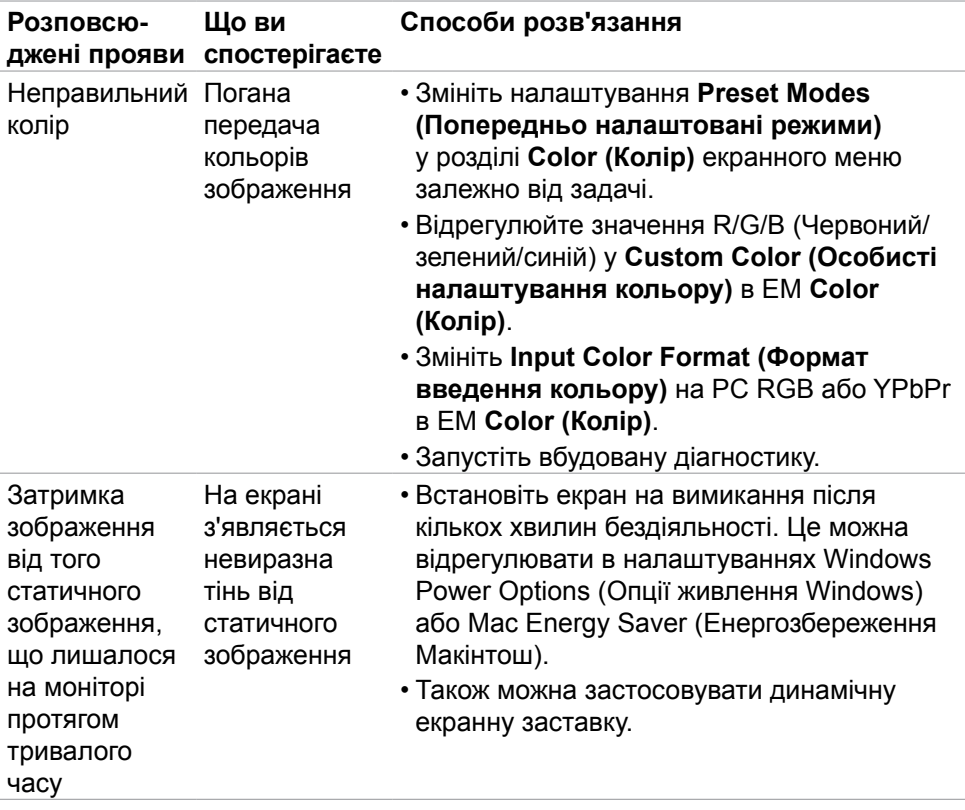

 $($ DELL

## <span id="page-57-0"></span>**Специфічні проблеми виробу**

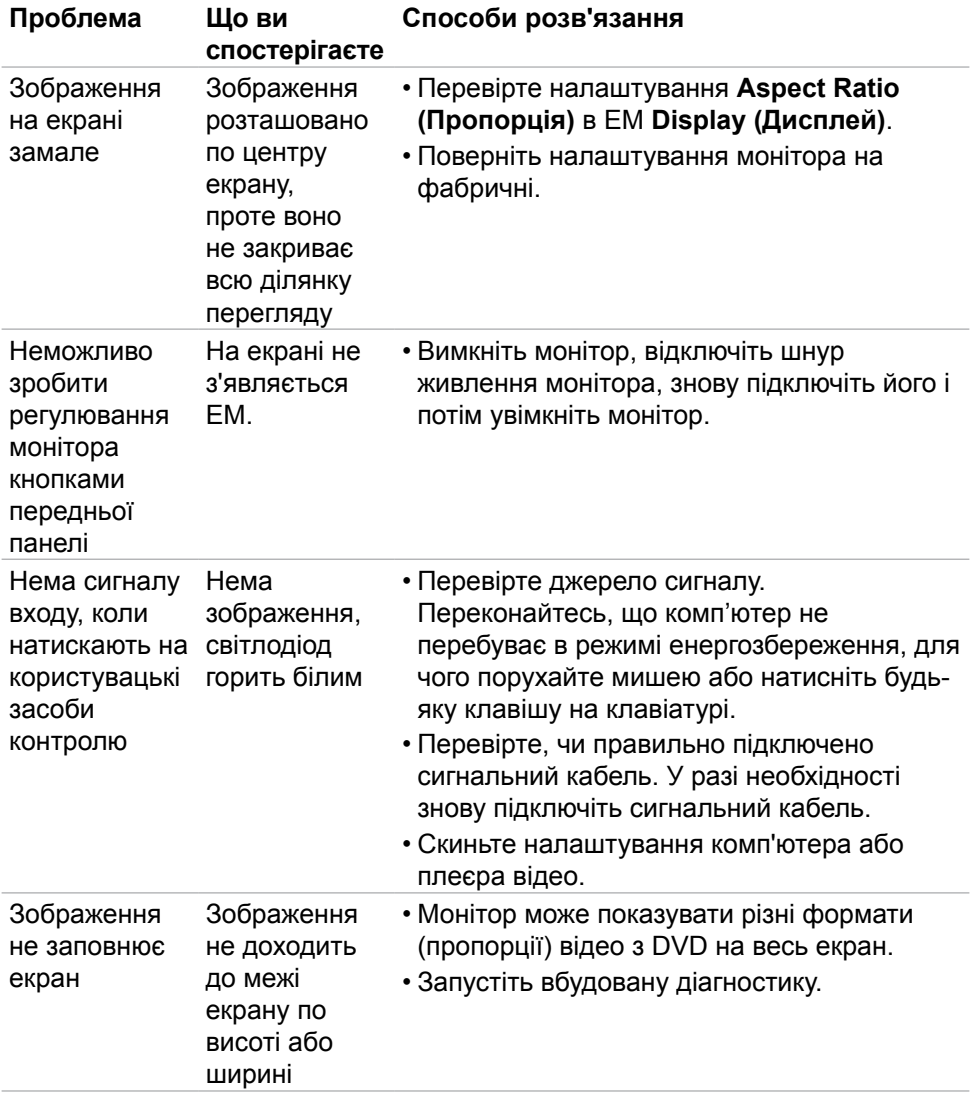

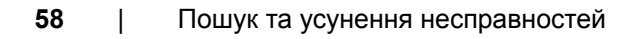

 $\int$ DELL

## <span id="page-58-0"></span>**Додаток**

## **Повідомлення Федеральної комісії зі зв'язку (тільки для США) та інша нормативно-правова інформація**

Для отримання інформації про повідомлення Федеральної комісії зі зв'язку та іншої нормативно-правової інформації відвідайте вебсайт з даними про відповідність нормативно-правовим документам [https://www.dell.com/regulatory\\_compliance.](https://www.dell.com/regulatory_compliance)

## <span id="page-58-1"></span>**Контакти Dell**

Для клієнтів у Сполучених Штатах: телефонуйте за номером 800-WWW-DELL (800-999-3355).

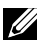

**ПРИМІТКА: Якщо ви не маєте активного підключення до Інтернету, контактну інформацію можна зайти на фіскальному чеку, упаковці, рахунку-фактурі або в каталозі виробів Dell.**

**Dell пропонує декілька видів підтримки онлайн та по телефону. Доступність залежить від країни і виробу, і певні послуги можуть бути недоступними у вашому регіоні.** 

• Інша підтримка онлайн — <https://www.dell.com/support/monitors>

#### **Таблиця енергетичних ярликів для товарів у Євросоюзі та інформації про вироби**

**S2421HN:** <https://eprel.ec.europa.eu/qr/349828>

**S2421NX:** <https://eprel.ec.europa.eu/qr/345963>

**S2721HN:** <https://eprel.ec.europa.eu/qr/349825>

**S2721NX:** <https://eprel.ec.europa.eu/qr/345966>

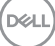